# Canon

# **LASER CLASS 6501** Starter Guide

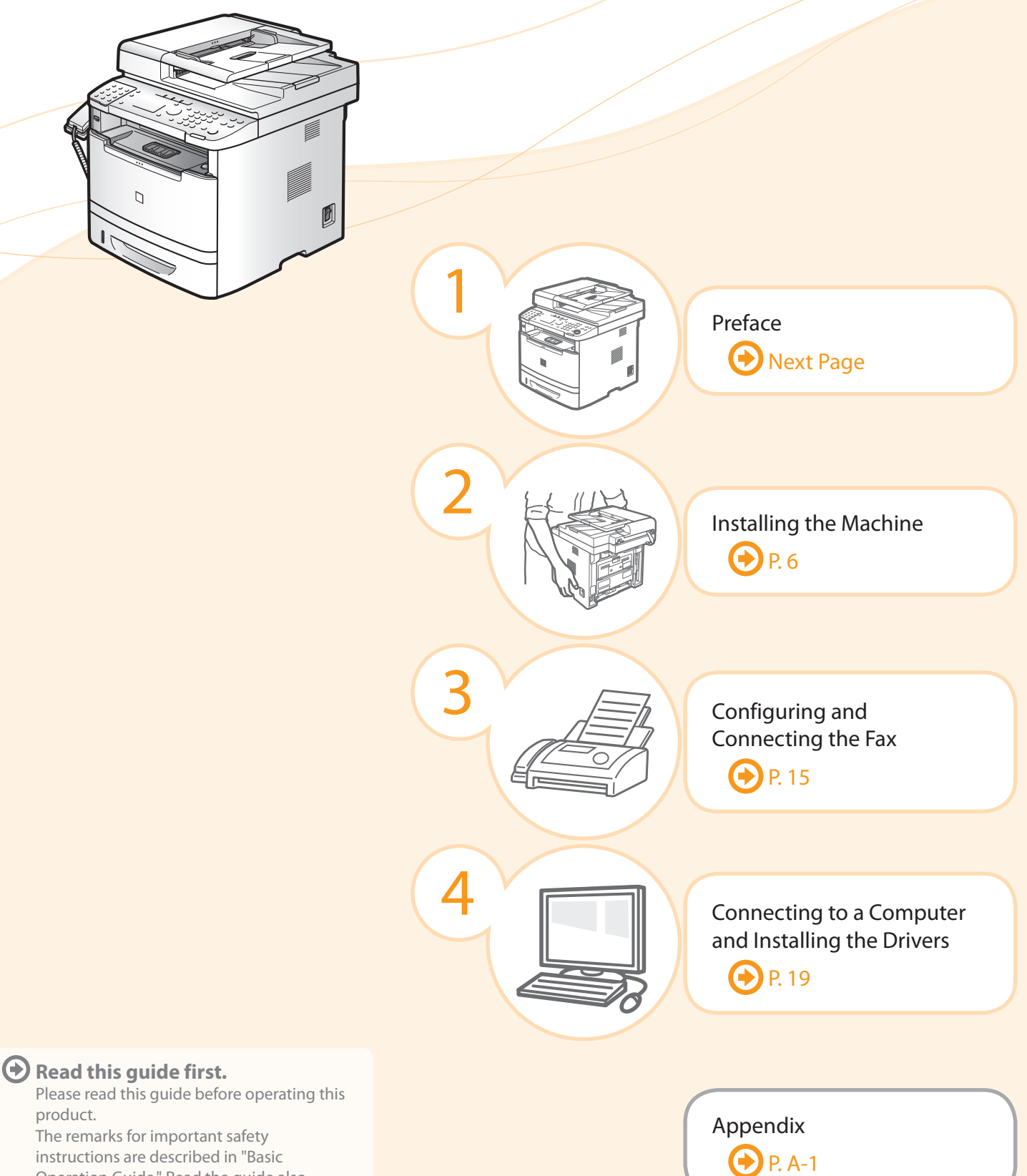

instructions are described in "Basic Operation Guide." Read the guide also. After you finish reading this guide, store it in

a safe place for future reference.

### <span id="page-1-0"></span>Setting Up the Machine to Suit Your Needs

Specify settings related to the Copy, Print, Fax, PC Fax, Scan, Remote UI and ,Media Printing functions. Follow the steps in the flowchart below.

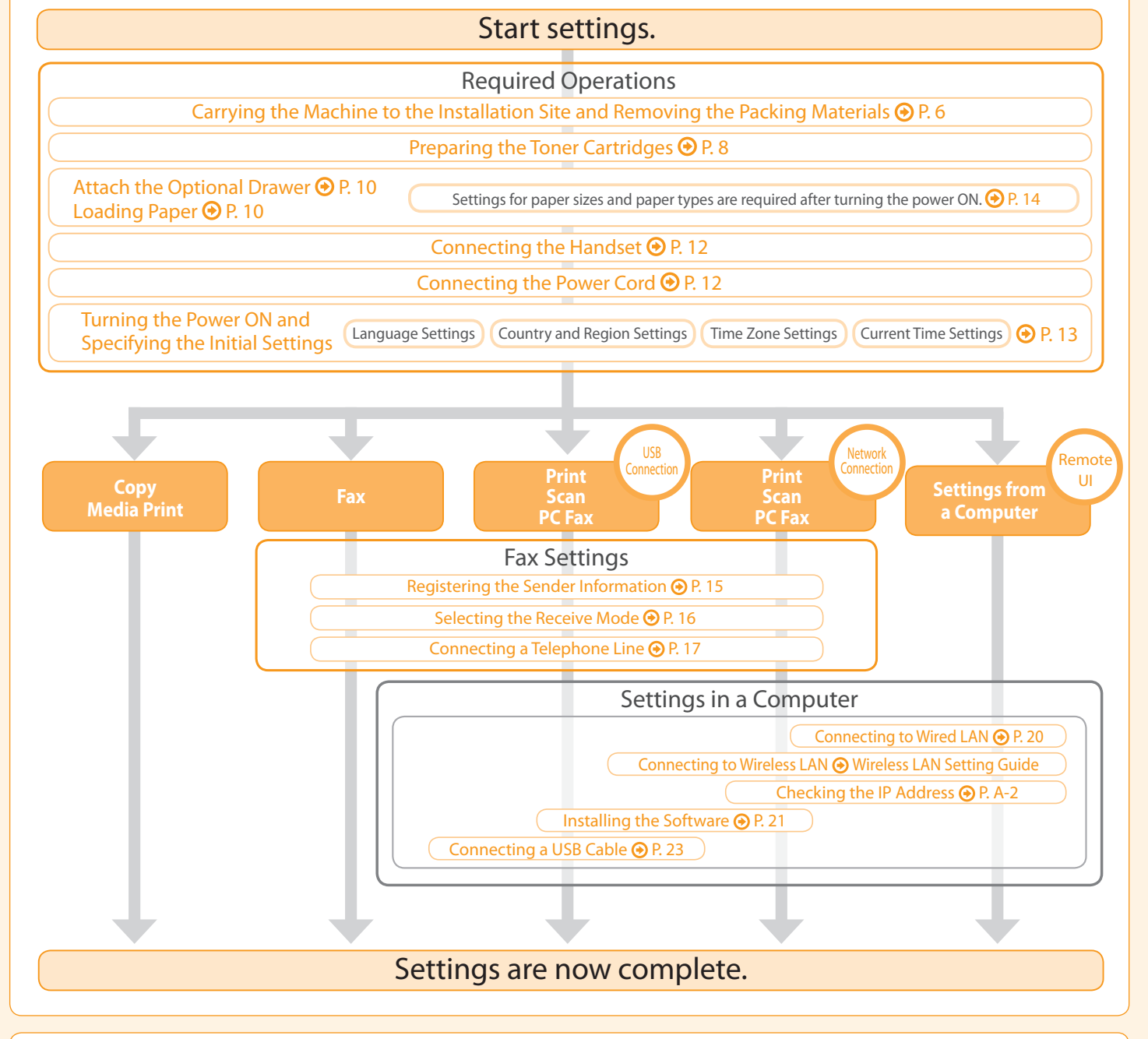

#### **Available Features**

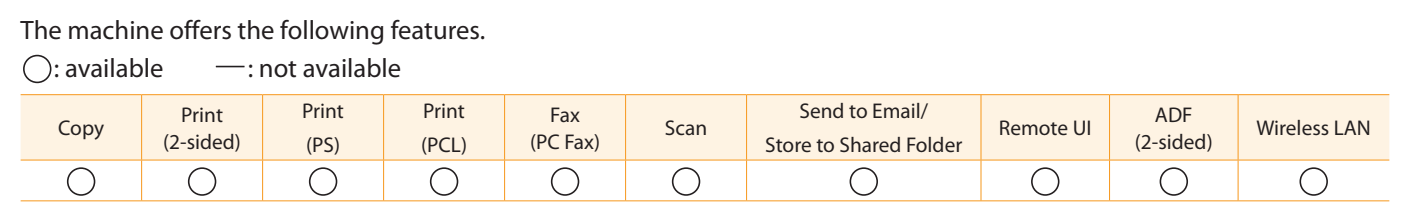

# Checking the Supplied Accessories

Configuring and Connecting the Fax

Confirm that all the supplied accessories are contained in the box.

3

Installing the Machine

Preface

2

1

If an item is missing or damaged, please contact our Canon Authorized Service Facilities or the Canon Customer Care Center.

Appendix

Connecting to a Computer and

Installing the Drivers

4

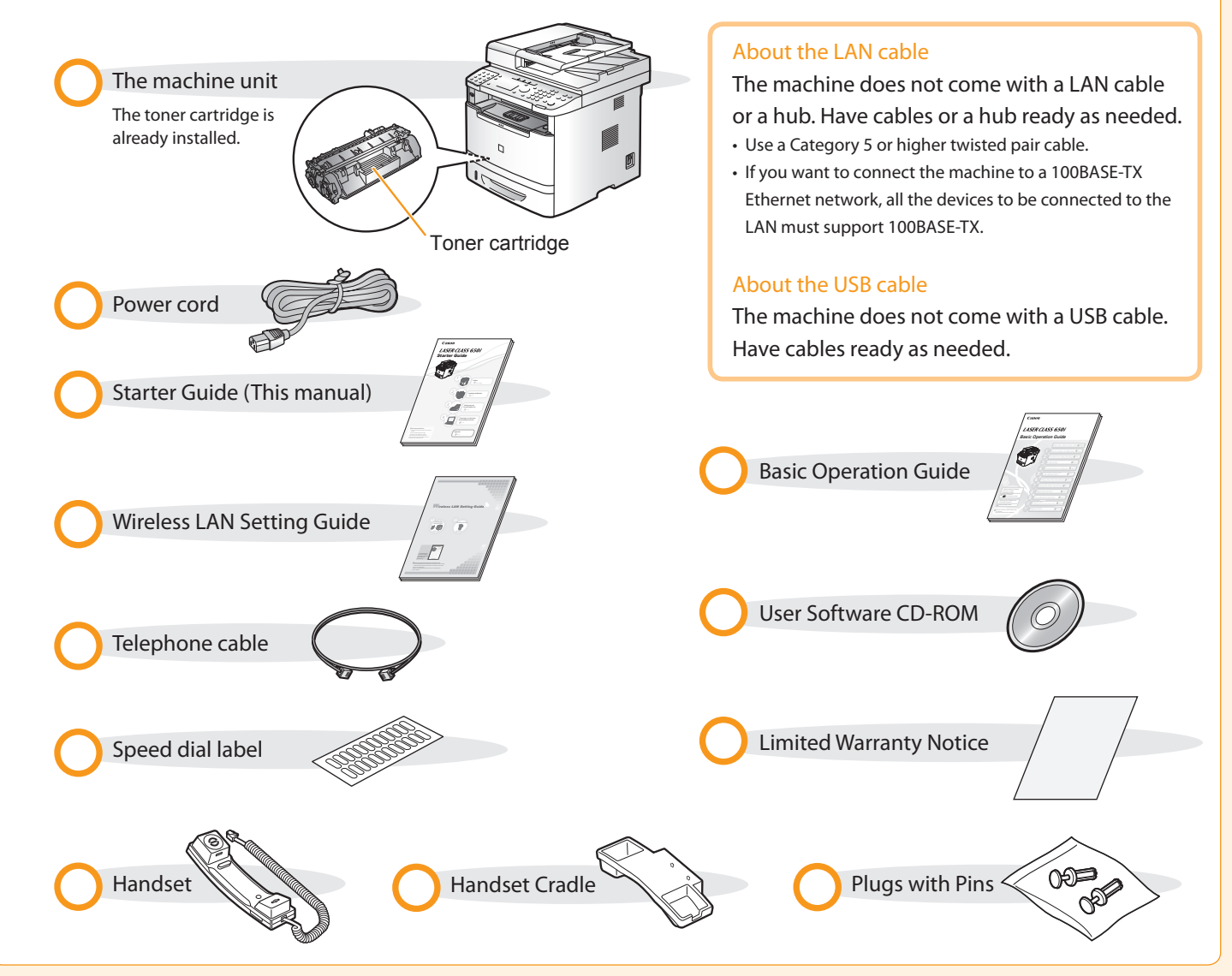

# Supplied Toner Cartridge

The average yield of the included toner cartridge is as follows.

Canon GPR-41 Black Toner Starter Average yield\*1: 2,100 sheets

\*1 The average yield is on the basis of "ISO/IEC 19752"\*2 when printing A4 size paper with the default print density setting.

<sup>\*2</sup> "ISO/IEC 19752" is the global standard relating to "Method for the determination of toner cartridge yield for monochromatic electrophotographic printers and multi-function devices that contain printer components" issued by ISO (International Organization for Standardization).

The average yield of the replacement toner cartridge varies from that of the supplied toner cartridge.

To purchase replacement toner cartridges, see "About Replacement Toner Cartridges" in the  $\odot$  e-Manual.

<span id="page-3-0"></span>O User Software CD-ROM

#### About the Drivers and Software

The drivers and software included in the CD-ROM supplied with this machine are as follows.

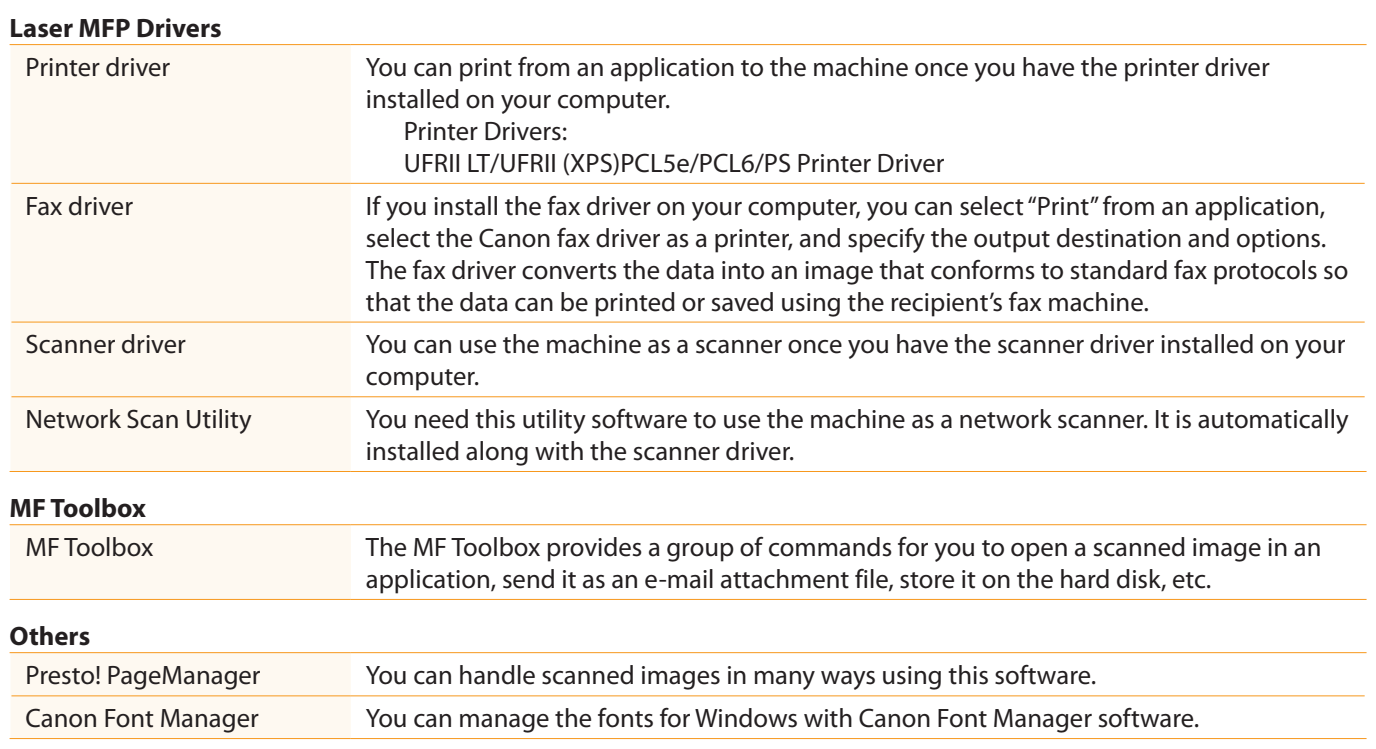

#### Supported Operating Systems

○: Supported - Not supported

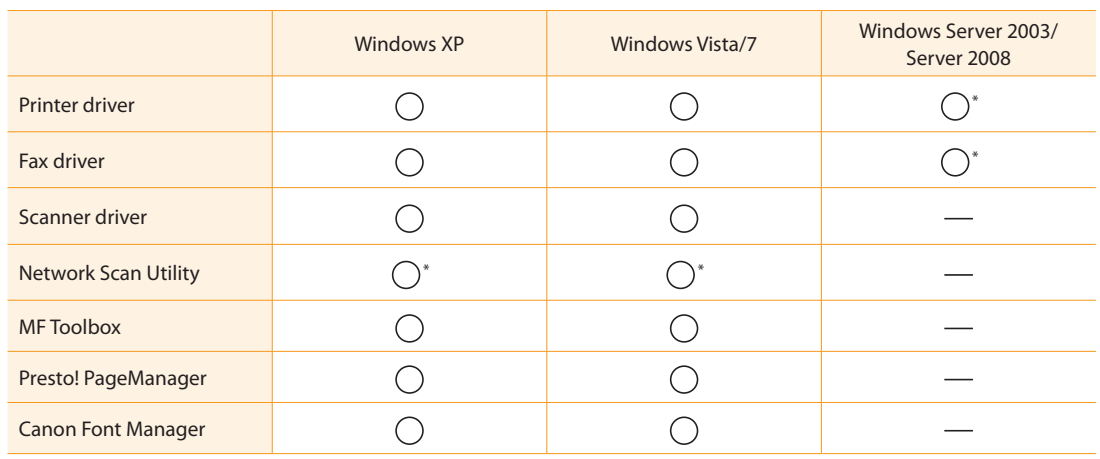

\* Supported only over network connections.

# About the Supplied Manuals

3

#### Read this manual first.

Installing the Machine

Preface

2

1

This manual describes the settings for setting up the machine and installing the software. Be sure to read this manual before using the machine.

# Starter Guide.

This manual describes Wireless LAN setup procedures and causes and countermeasures for troubles you might face during the setup. Be sure to read this manual before using the machine.

### Starter Guide

Configuring and Connecting the Fax

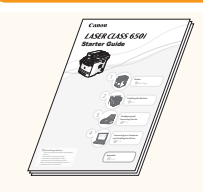

#### • Preface

4

- Installing the Machine
- Configuring and Connecting the Fax

onnecting to a Computer and

Installing the Drivers

- Connecting to a Computer and Installing the Drivers
- Appendix

### Read this manual with | Wireless LAN Setting Guide

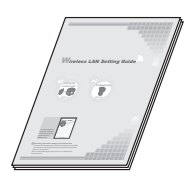

- Setting the wireless LAN
- Troubleshooting
- Appendix

### Read this manual next.

This manual describes the basic use of the machine.

# • Before Using the Machine

**4 Printing from a Computer P.4-1 Basic Operation Guide**

See the e-Manual.

Basic Operation Guide

- 
- Document and Paper Handling
- Copying
- Printing from a Computer • Registering Destinations in the Address Book
- Using the Fax Functions
- Using the Scan Functions

This manual

Appendix

- Maintenance
- Troubleshooting
- Registering/Setting the
- Various Functions
- Appendix

### Read this manual for how to set Send features. This manual describes setting for sending scanned data to E-mail and/ or file servers.

### Read the desired chapter to suit your needs.

The e-Manual is categorized by subject to find desired information easily. For details about using the e-Manual, refer to "Using the e-Manual" in "Appendix."

### Send Setting Guide \* The Send Setting Guide is included in the User Software CD-ROM.

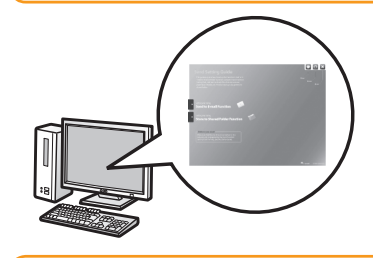

e-Manual

• Send to E-mail Function

• Store to Shared Folder Function

#### \* The e-Manual is included in the User Software CD-ROM.

- Important Safety Instructions Security
- Basic Operation
- Copy • Fax
	-
- Print
- Scan
- Network Settings
- 
- Setting and Managing from Computer
- Troubleshooting
- Maintenance
- Setting Menu List
- Specifications

# **Determining the Installation Site**

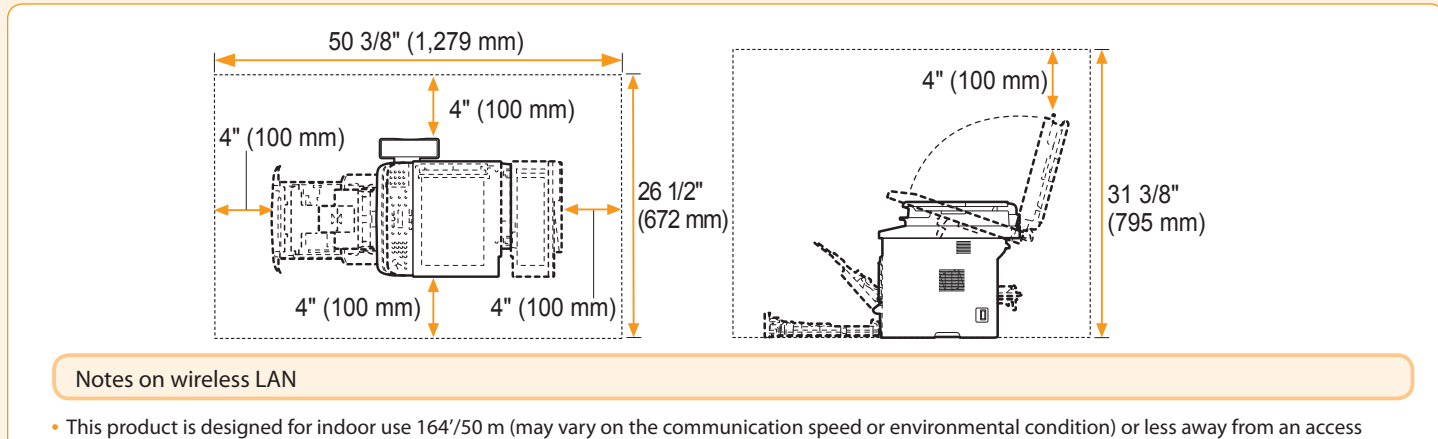

- point. Keep it at an appropriately close distance.
- Check if masking is found or not. Communications across walls or between floors are generally deteriorated. Arrange appropriate installment.
- Radio wave interference may occur if any radiowave emitting equipment (i.e. microwave) is found near the product and its radiowave is in the same frequency band as the radiowave used by a wireless LAN. Keep the product away from those radio wave interference sources as much as possible.

### <span id="page-5-0"></span>Carrying the Machine to the Installation Site and Removing the Packing Materials

1. Take the machine out of the plastic bag, and then carry to the installation site.

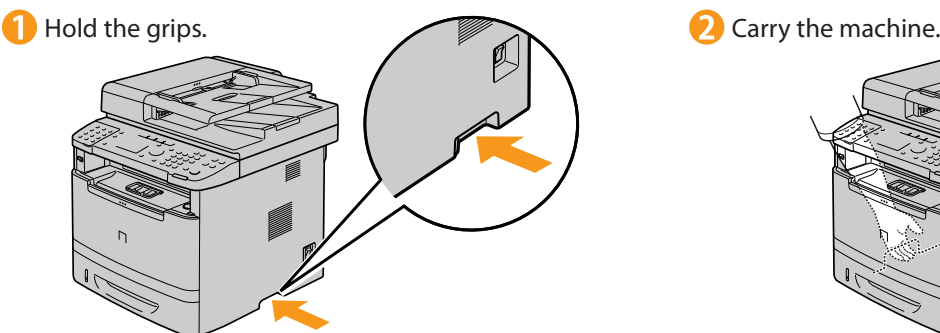

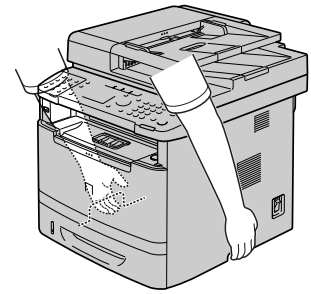

2. Remove the packing materials. The packing materials may be changed in form or placement, or may be

Remove the packing materials.

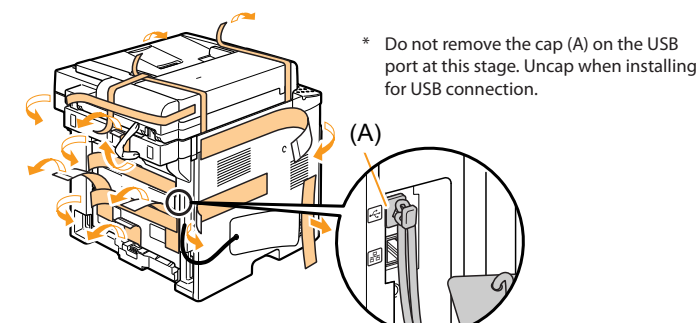

- added or removed without notice.
	- **Remove the unpacking manual.**

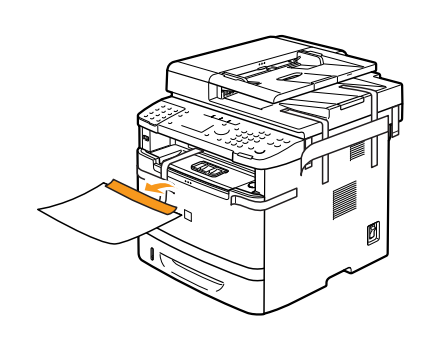

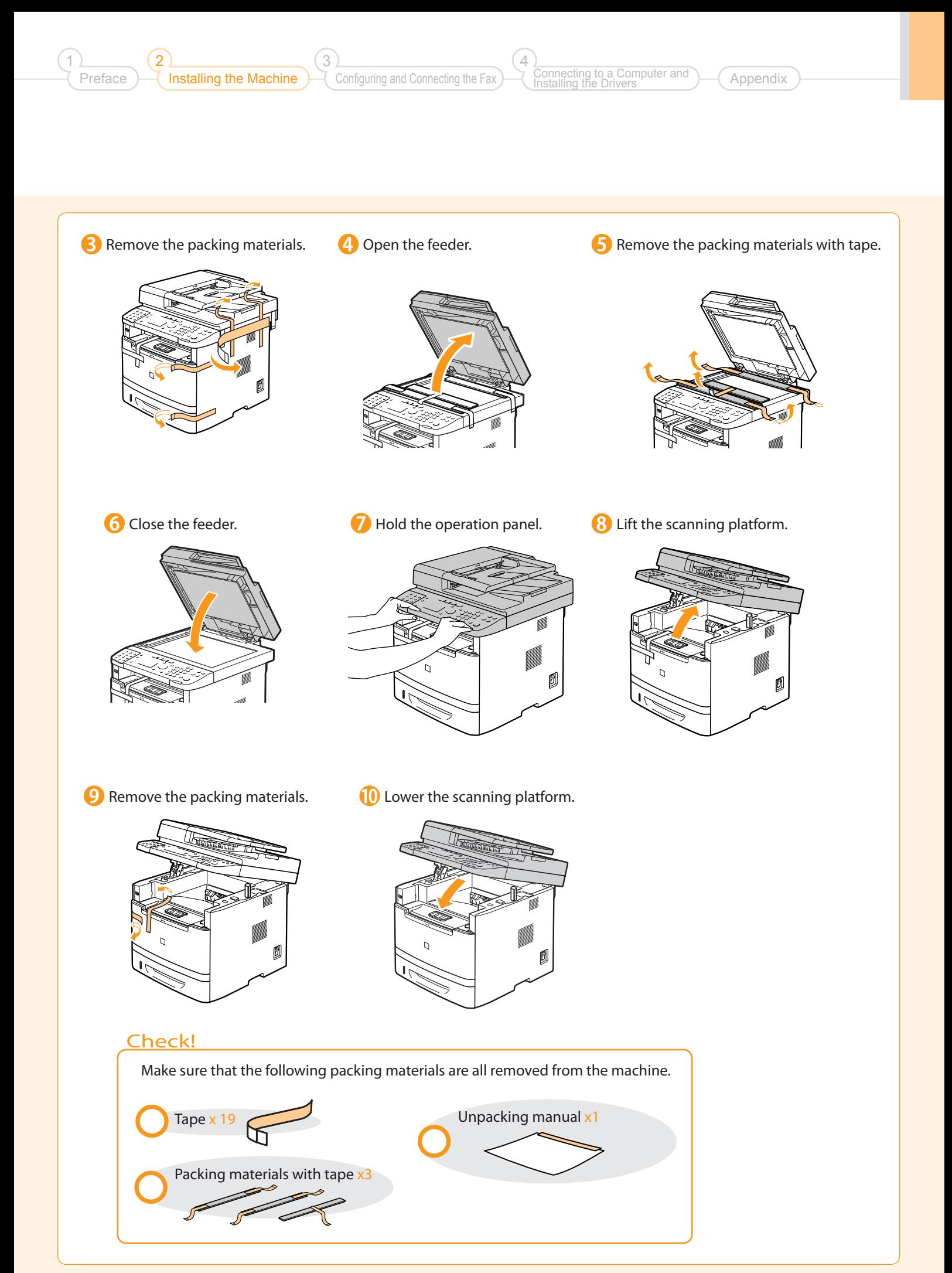

<span id="page-7-0"></span>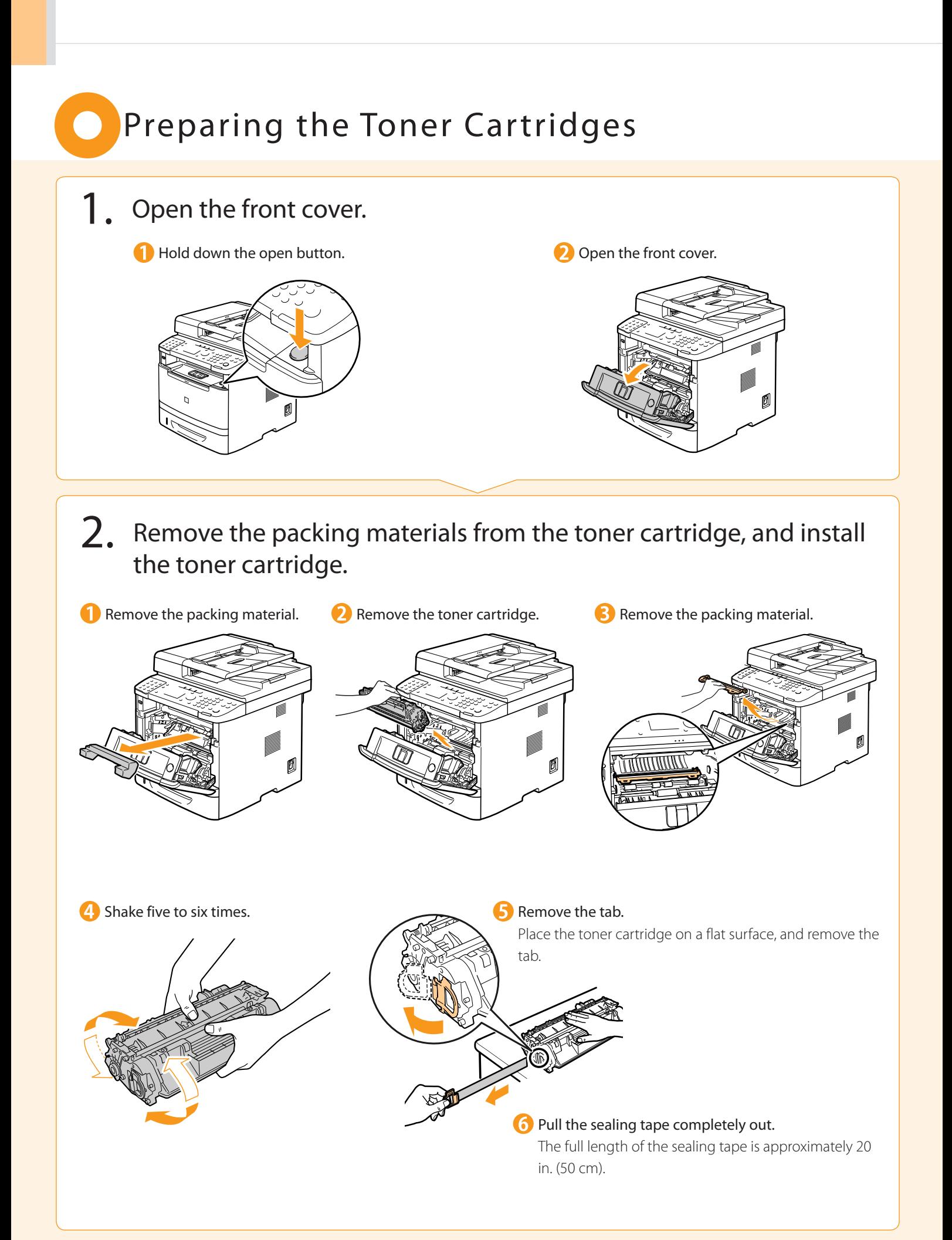

Appendix

necting to a Computer and

Installing the Drivers

4

#### **Insert the toner cartridge.**

2

Installing the Machine

Preface

1

Fit the protrusions on both sides of the toner cartridge into the guides located on both sides of the machine, and slide the toner cartridge into the machine until the toner cartridge comes to rest and is held against the back of the machine.

Configuring and Connecting the Fax

3

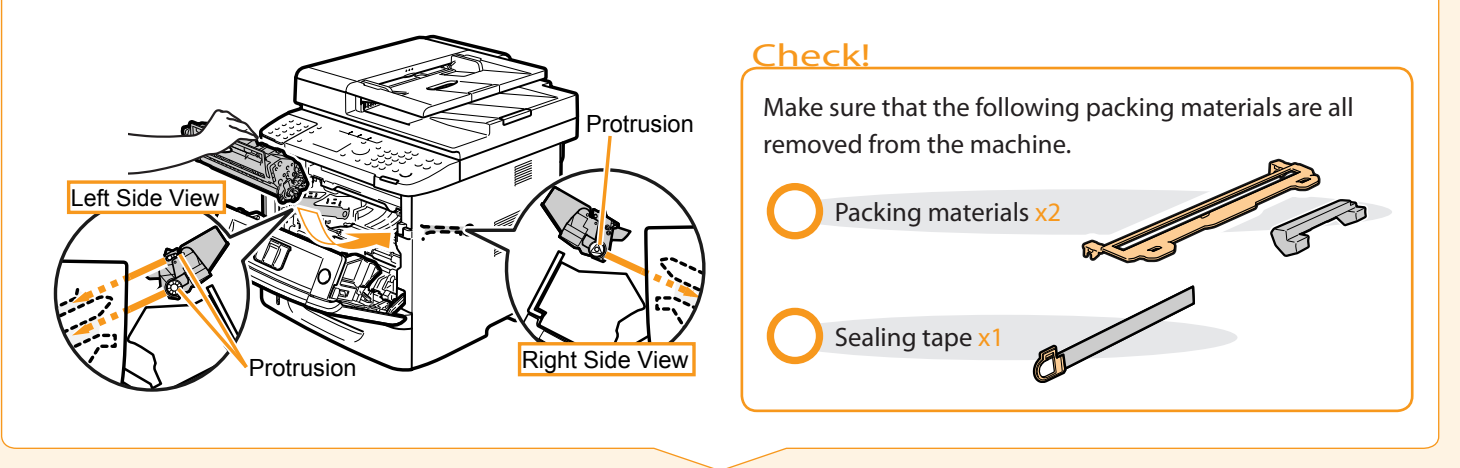

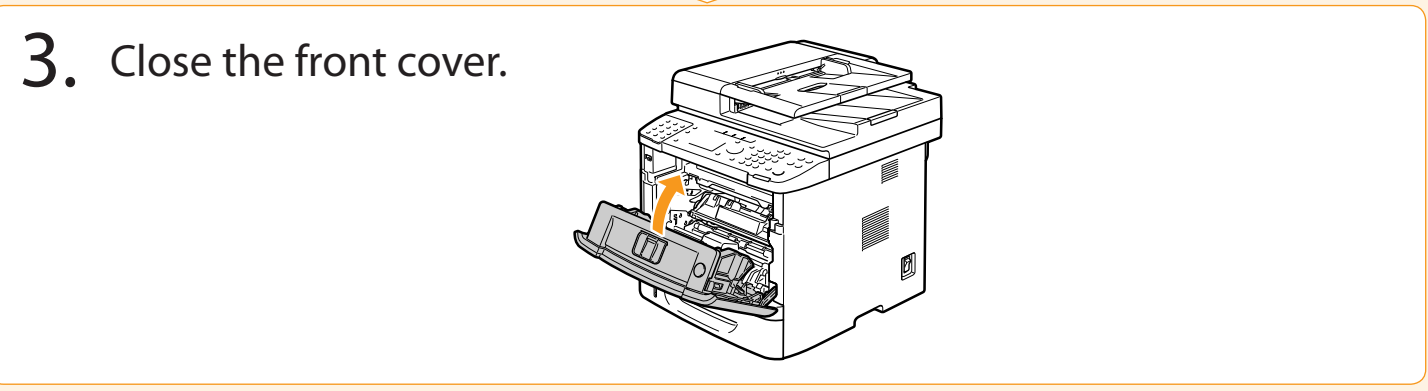

Write down the serial number and purchase date on the back cover of the Basic Operation Guide enclosed in the package. You need this information when contacting your local authorized Canon dealer or Canon Customer Care Center.

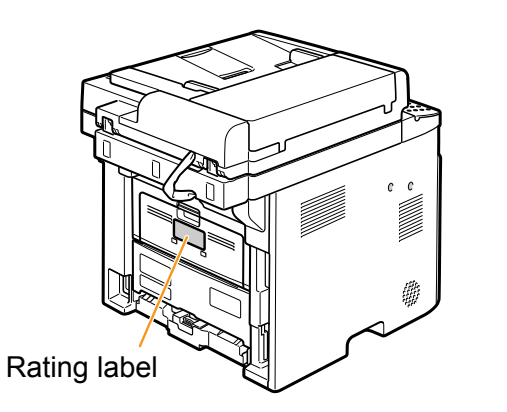

The serial number is located on the rating label centered on the rear side of the machine (a character string of 3 letters and a 5-digit number).

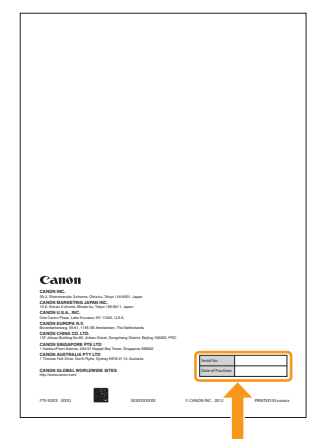

Write down the information here (on the back cover of the Basic Operation Guide).

# <span id="page-9-0"></span>Attach the Optional Drawer to the machine

Take the drawer from the carton, and remove all packing materials, including shipping tape before attaching the optional drawer to the machine. Make sure the machine and the optional drawer are facing in the same direction when being attached.

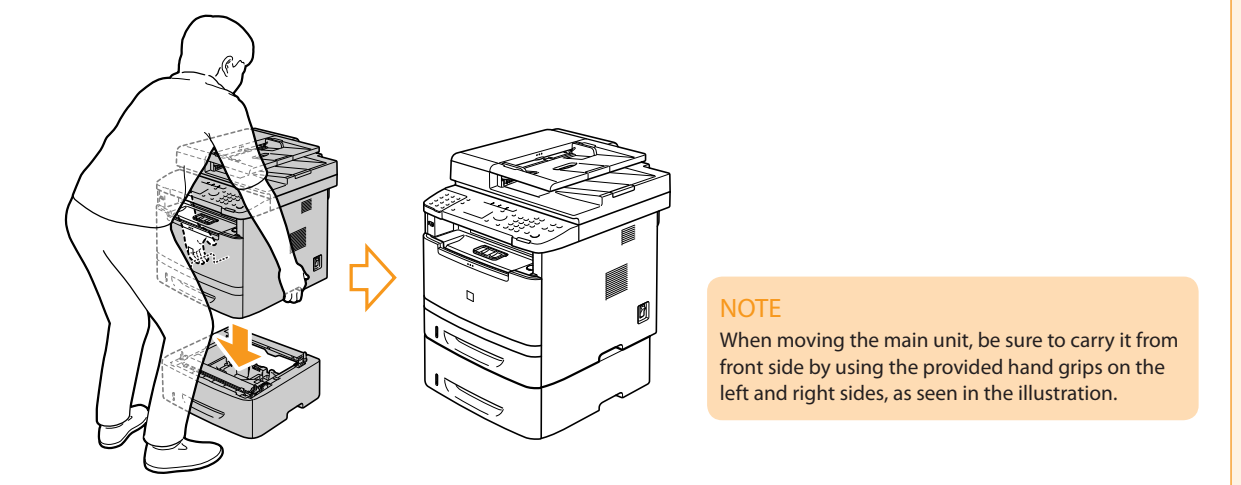

# <span id="page-9-1"></span>**O** Loading Paper

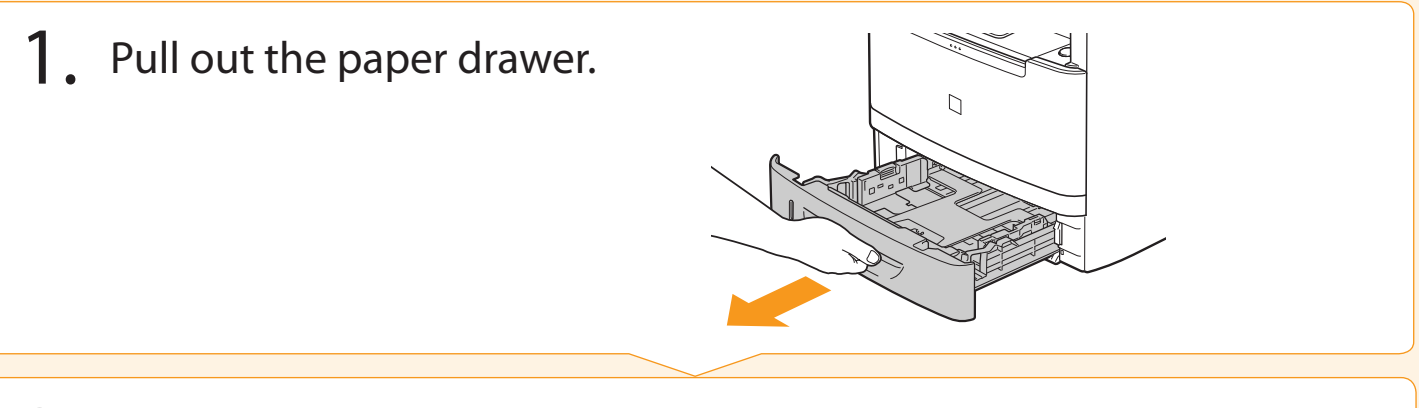

### 2. Slide the paper guides, and load the paper.

While holding the lock release lever (A), adjust the paper guides. Match the paper guides with the size of the paper that is loaded.

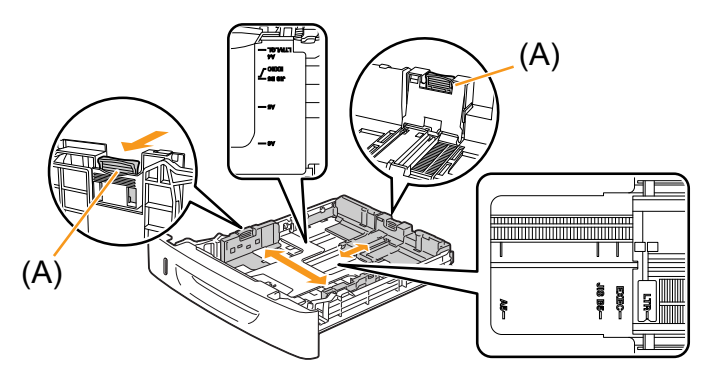

#### **When changing the size of the paper to be loaded** Be sure to set the paper size.

At factory shipment, the machine's default settings have LTR for paper size and Plain for paper type.  $\odot$  Proceed to "Setting a Paper Size and Type" on p[.14.](#page-13-0)

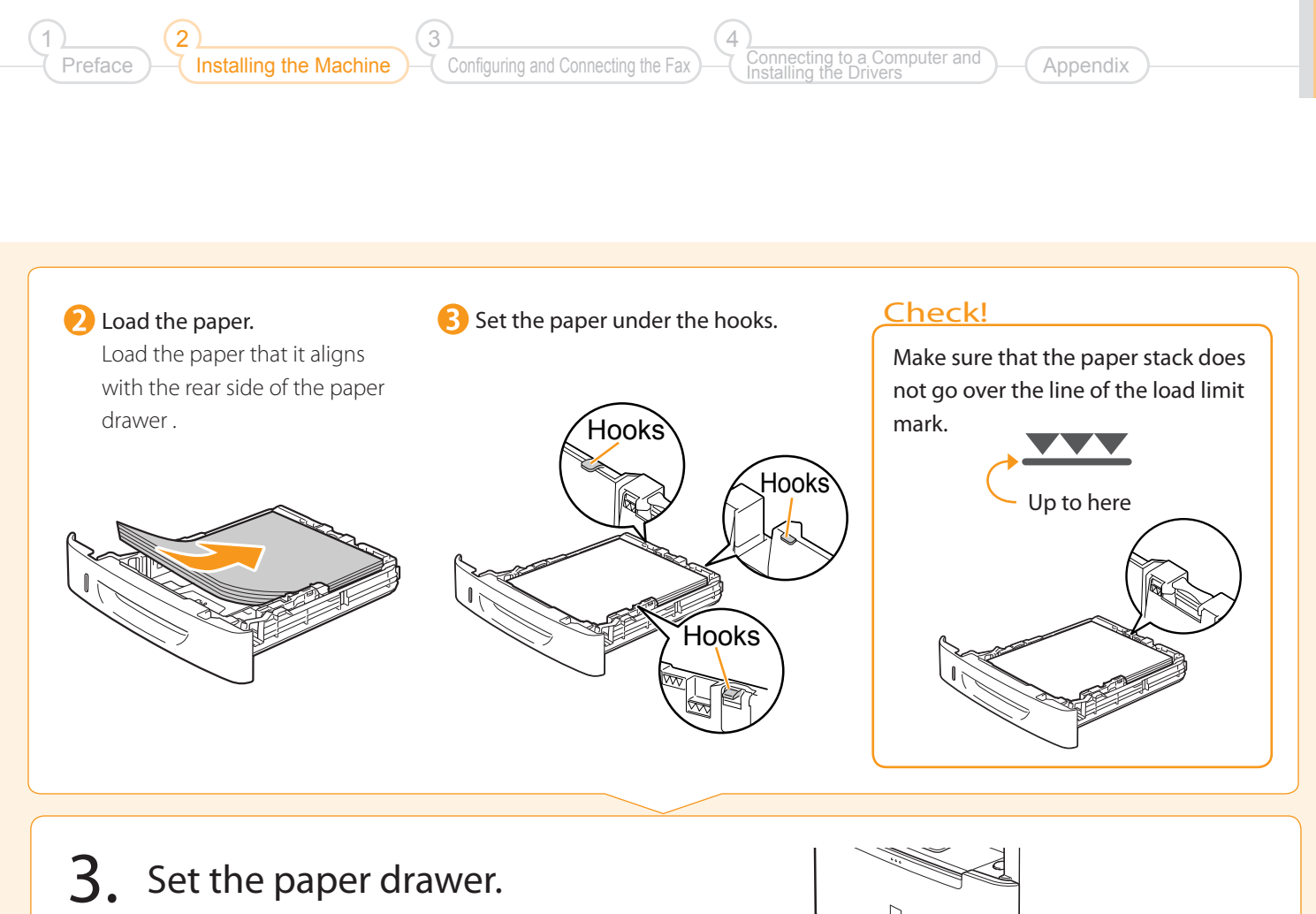

 $\Box$ 

# <span id="page-11-1"></span>Connecting the Handset

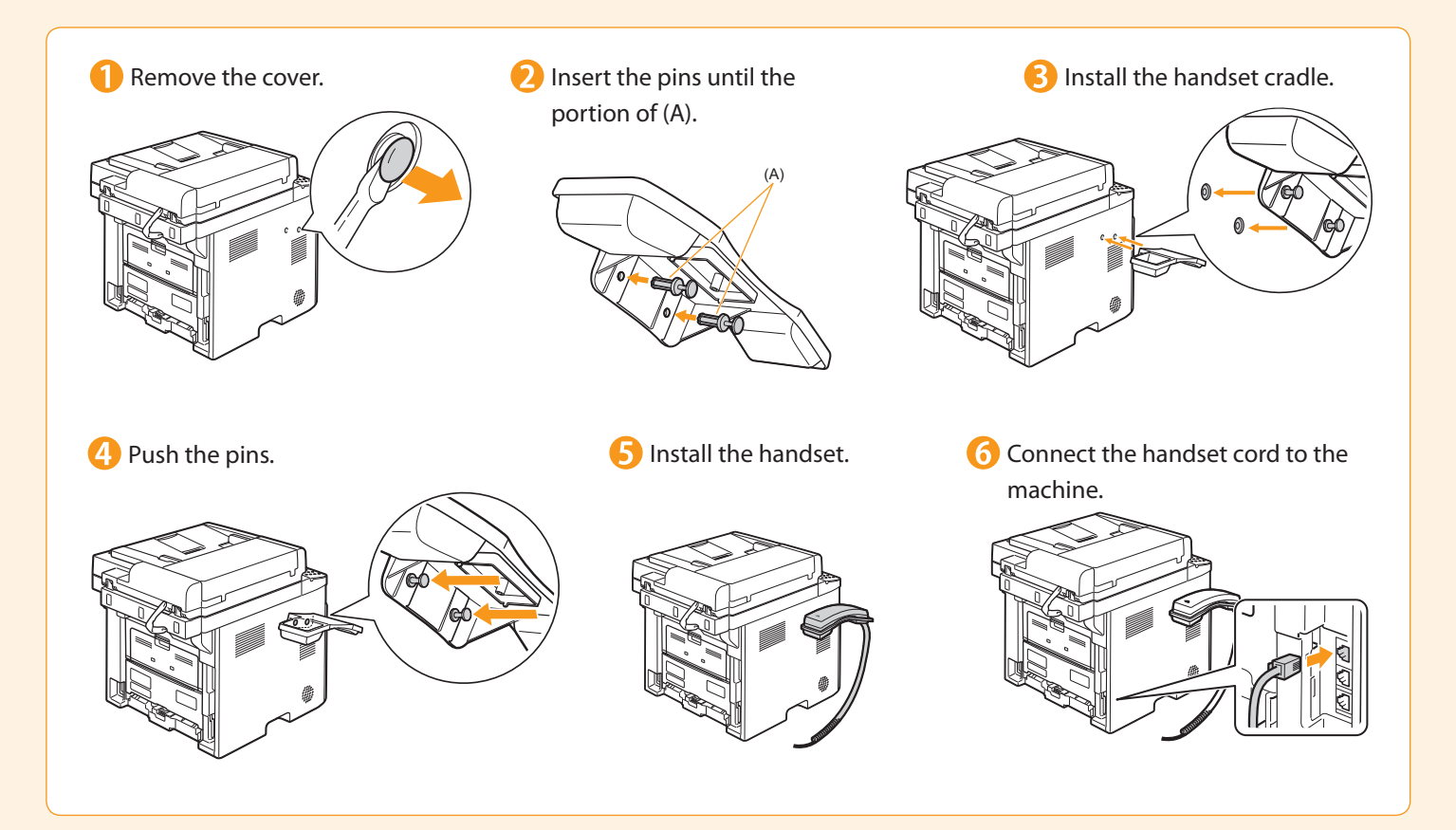

### <span id="page-11-0"></span>Connecting the Power Cord

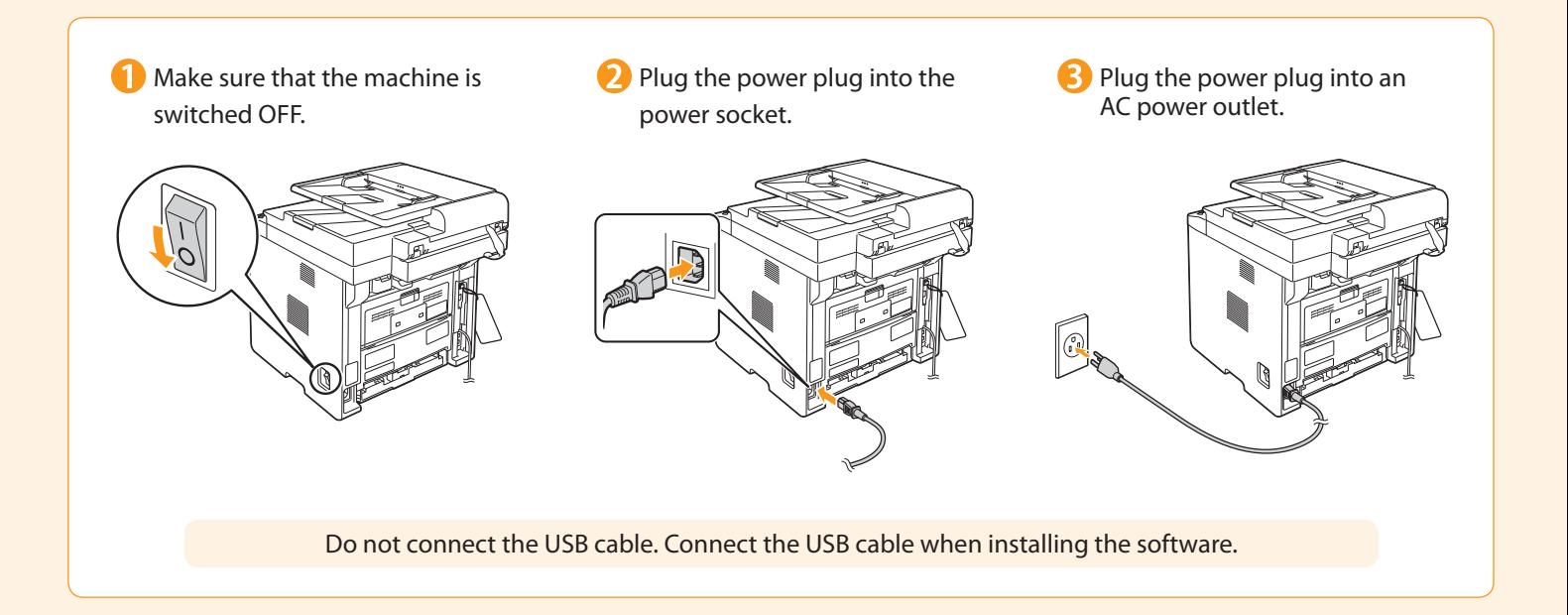

## Turning On the Machine and Specifying the Initial Settings

4

**Configuring and Connecting the Fax** 

3

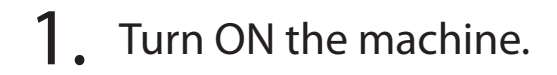

<span id="page-12-0"></span>Installing the Machine

Preface

2

1

- When turning ON the machine for the first time after installation. it may output a piece of blank paper. This is not a failure.
- The machine enters the Sleep mode to conserver energy when you do not operate the machine for a certain period of time. To cancel the Sleep mode, press the  $[$   $]$  (Energy Saver) key on the operation panel.

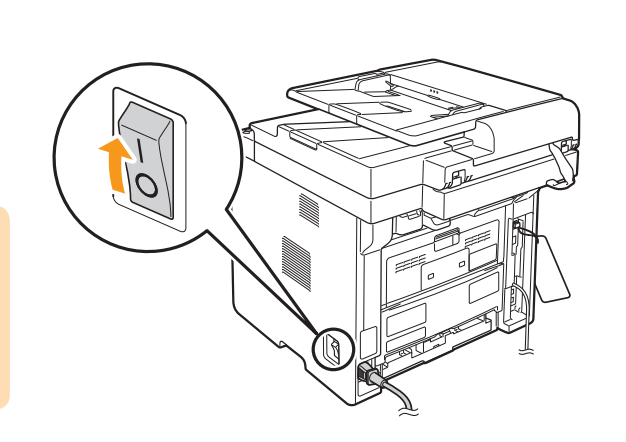

Connecting to a Computer and Installing the Drivers

Appendix

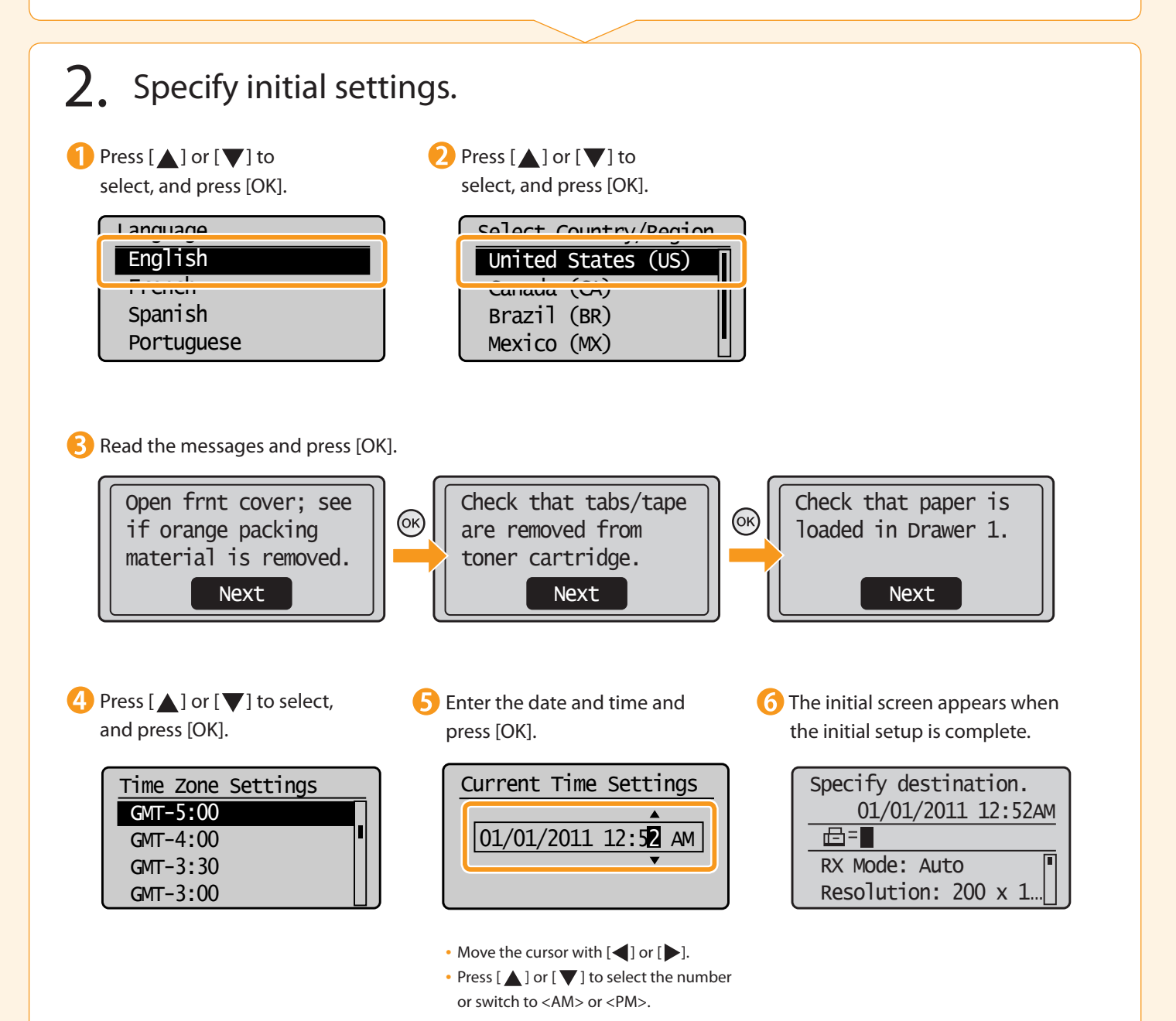

<span id="page-13-0"></span>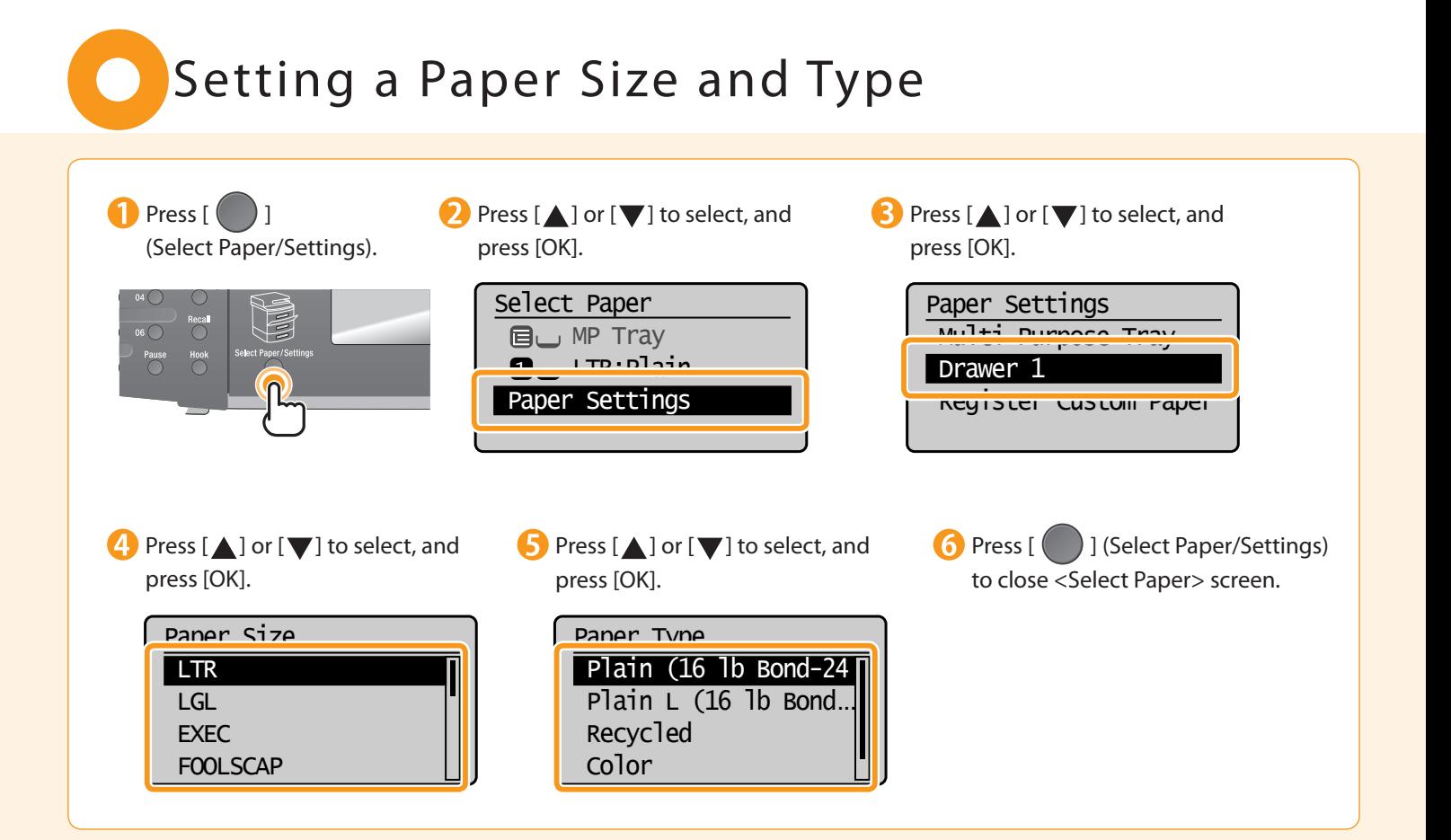

### Specifying Initial Fax Settings and Connecting a Telephone Cable

4

Operate the machine following the on-screen instructions and perform the following settings and connection.

Configuring and Connecting the Fax

- Registering the fax number and unit name
- Setting the fax receive mode

2

• Connecting a telephone line

If you are using pulse dialing, change the line type after specifying the settings.

3

#### Entering Text

Preface

1

#### Enter information (text, symbols, and numbers) using the following keys.

<span id="page-14-0"></span>Installing the Machine

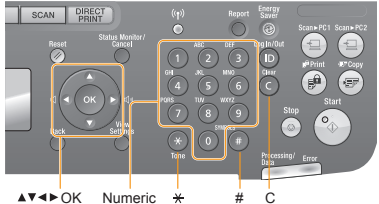

#### .......<br>kevs

#### **Changing the entry mode**

Press  $[\nabla]$  to select <Entry Mode> and press [OK]. You can also press  $[$  ( $\ast$ )] (Tone) to change the entry mode.

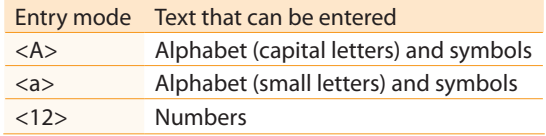

#### **Moving the cursor (entering a space)**

Move the cursor by pressing  $[$   $\triangleleft$  ] or  $[$   $\triangleright$  ]. To enter a space, move the cursor to the end of the text and press  $[\blacktriangleright]$ .

#### **Entering text, symbols, and numbers**

Enter using the numeric keys or  $[$   $\bullet$   $]$  (SYMBOLS).

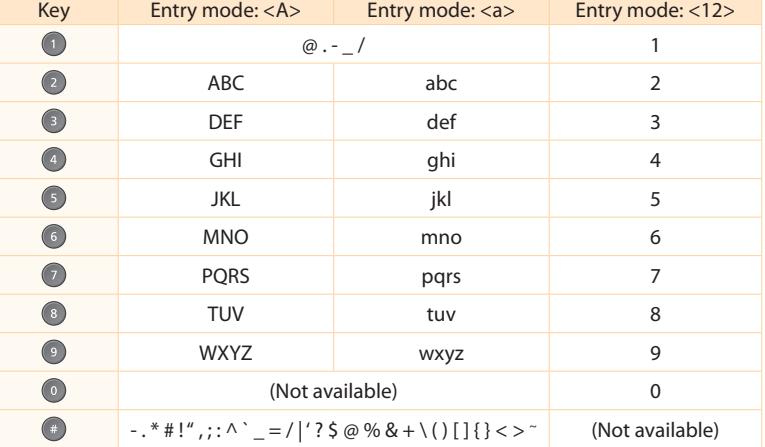

a Computer and

**Annendix** 

Installing the Drivers

#### **Deleting text, symbols, or numbers**

To delete text, numbers, or symbols, press  $[$   $\odot$   $]$  (Clear). To delete all text, numbers, or symbols, press and hold  $[$   $\bigcirc$   $]$  (Clear).

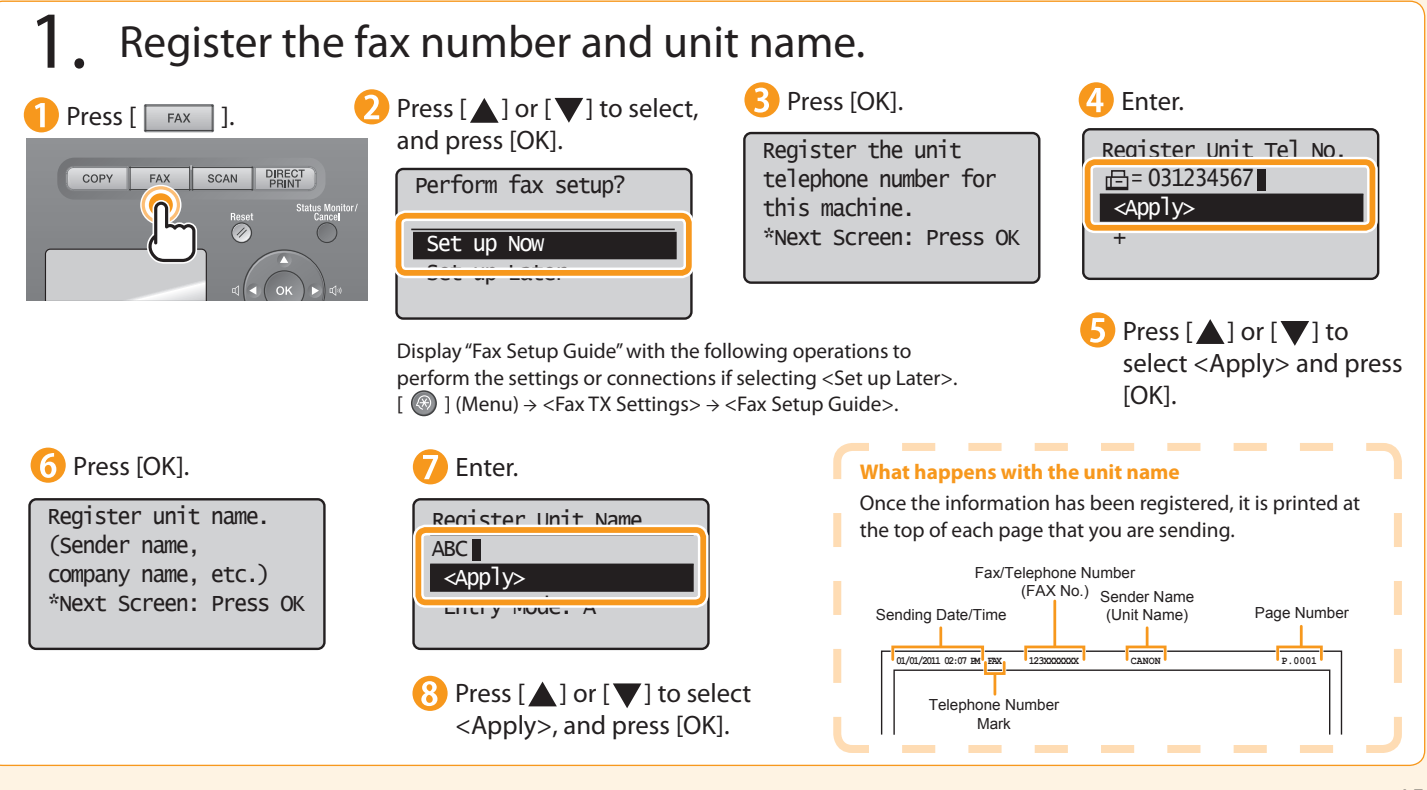

### <span id="page-15-0"></span>2. Select the fax receive mode.

You can specify how the machine should operate for a fax call or telephone call.

By answering the prompts that appear on the display, the machine will be set to one of the following four operation modes. <Auto><Fax/Tel Auto Switch><Answer><Manual>

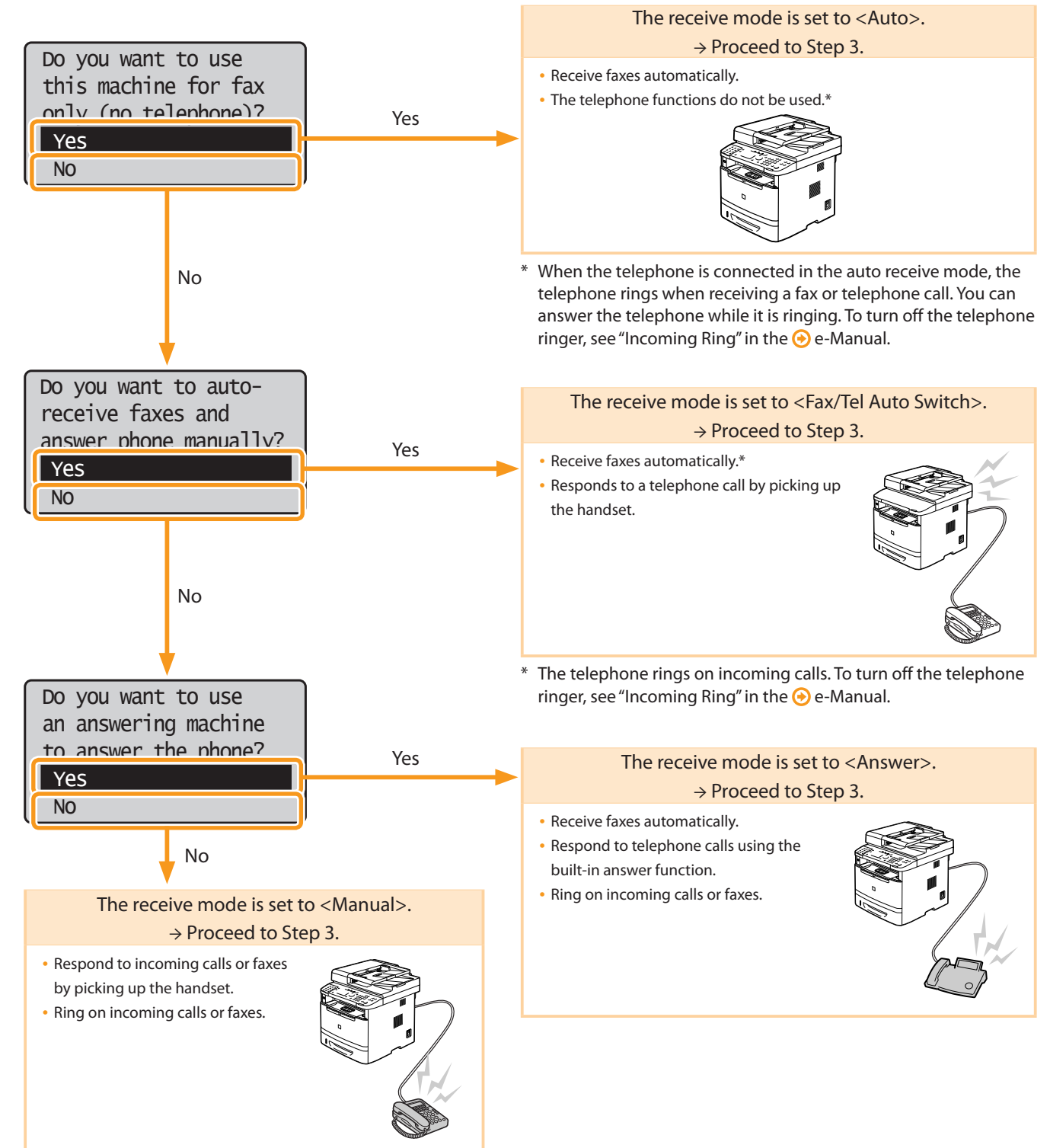

<span id="page-16-0"></span>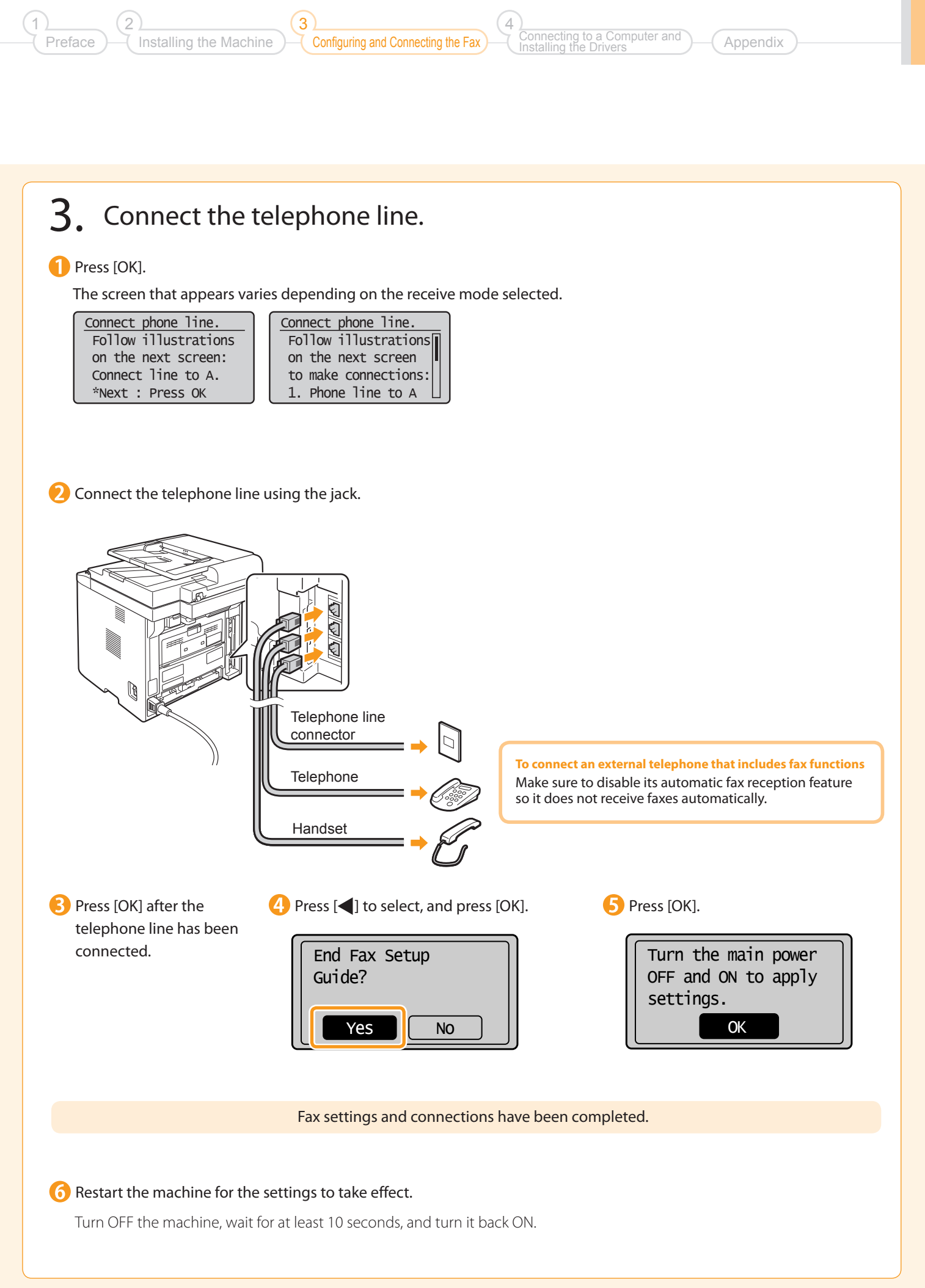

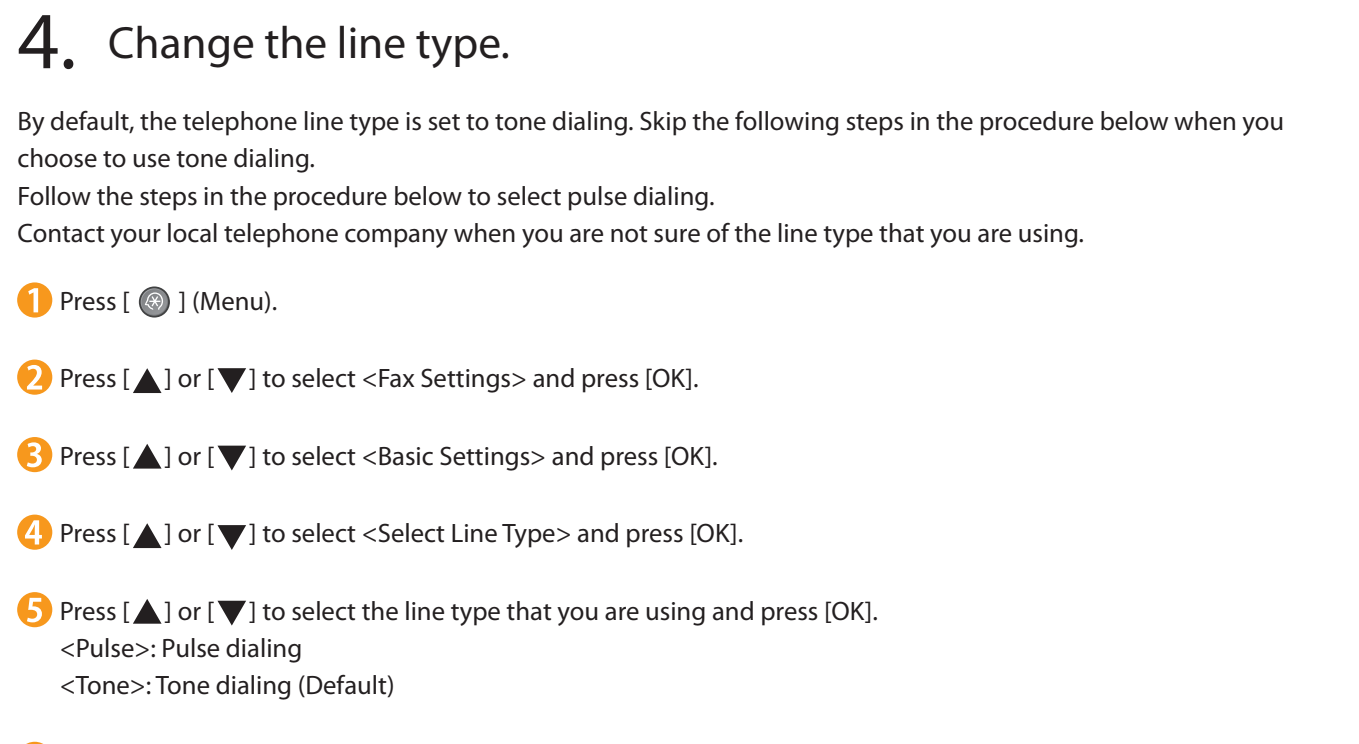

**6** Press [  $\odot$  ] (Menu) to close the menu screen.

Inecting to a Computer and

Appendix

Installing the Drivers

4

Configuring and Connecting the Fax

Select from the following three methods, depending on your environment and devices.

3

If you are not sure whether the router or access point you are using supports wireless LAN or wired LAN, see the instruction manual provided with the network device you are using, or contact the manufacturer.

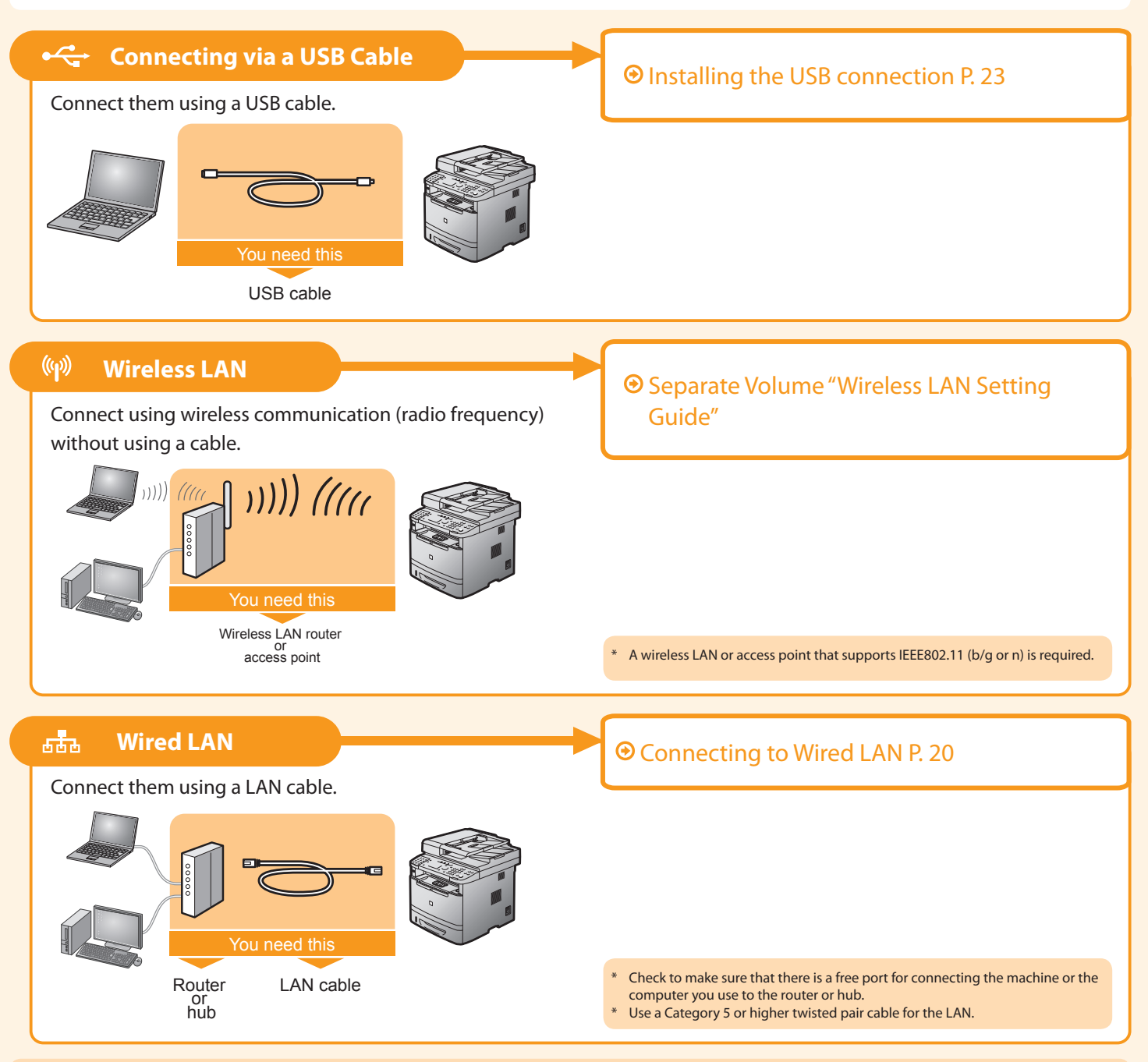

### Explanation of Terminology

#### • **LAN (Local Area Network)**

It is a system that enables the sharing of information by connecting multiple devices such as computers that are within a limited area, such as a single room or inside the same building, using cables or wireless communication (radio waves).

• **Wireless LAN** 

Preface

2

<span id="page-18-0"></span>Installing the Machine

1

It is a network that connects multiple devices using wireless communication (radio waves) without using cables. Generally, it connects to the network using a relay device called a wireless LAN router or access point.

# <span id="page-19-0"></span>**Connecting to Wired LAN**

### Before adding the machine to a wired LAN

**Check to make sure that the computer is connected by a LAN cable to a router or hub, and that the network setup is completed.** If it is not set up, you will not be able to use the machine on the wired LAN network even if you perform the following steps.

- The structure of your computer or networked device, the existence of router functions, setting methods and security settings vary depending on your environment. **For more information, see the instruction manual provided with the network device you are using, or contact the manufacturer.**
- If using the machine in your office, consult with your network administrator.

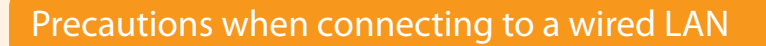

- The structure of your computer or networked device, the existence of router functions, setting methods and security settings vary depending on your environment.
- You can connect the machine to wireless LANs or wired LANs, but you cannot use both at the same time.
- If using the machine in your office, consult with your network administrator.

### Connect the LAN cable.

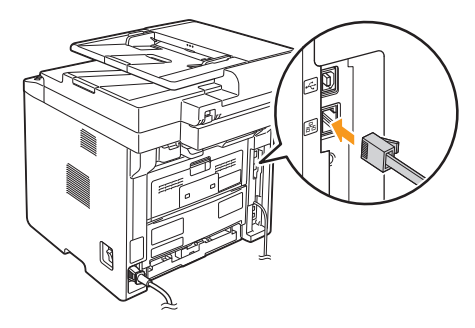

#### **About the LAN cable**

Internet

• The machine does not come with a LAN cable or a hub. Have cables or a hub ready as needed.

Router or hub

LAN cable

• Use a Category 5 or higher twisted pair cable for the LAN.

### 2. The machine sets the IP address automatically. Wait approximately 2 minutes.

If you want to set the IP address manually, see the following.

- e-Manual "Setting IPv4 Address"
- e-Manual "Setting IPv6 Address"

#### **About obtaining the IP address automatically (AutoIP)** <DHCP> or <Auto IP> is enabled in the default setting.

Even if you do not set the IP address manually, this machine can obtain it automatically.

- Even if you do not have a dedicated device such as a DHCP server, the IP address is obtained automatically.
- The <DHCP> setting is prioritized over <Auto IP>.

If a fixed IP address is set as the IP address of the computer, set the fixed IP address also for this machine manually.

#### **If the IP address of the machine is changed**

When the machine and computer are on the same subnet, the connection is maintained.

Installing via Network Connection

### Installing via Network Connection P. [21](#page-20-0)

# Installing via Network Connection

Configuring and Connecting the Fax

3

1. Check the following points.

<span id="page-20-0"></span>Installing the Machine

Preface

2

1

- The computer and machine are connected via the network.
- The power of the machine is turned ON.

4

 $\bullet$  IP address is properly set up.  $\odot$  Proceed to "Checking the IP Address." on p.[A-2](#page-26-0)

onnecting to a Computer and

Appendix

Installing the Drivers

### 2. Turn on the computer, and then log on as a user with administrative privileges.

If you have already logged on, exit all applications which are running.

### 3. Install the Laser MFP Drivers and MF Toolbox.

\* If you are operating in the IPv6 environment, you may not install the drivers or software following the procedures below. Refer to "Installing the Laser MFP Drivers Via the WSD Network" in the e-Manual to install Laser MFP Drivers.

**CD-ROM** Setup

**Easy Installation** 

\* You may not use the scan function in the IPv6 environment.

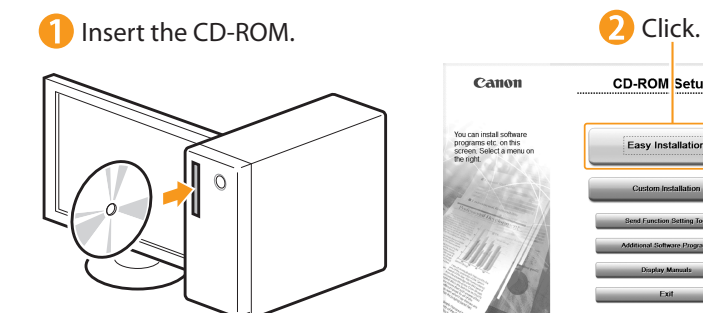

[Easy Installation] performs the installation of the following software.

- Printer driver
- Fax driver
- Scanner driver
- MF Toolbox

To add the following software and manual to the installation, select [Custom Installation].

- Presto! PageManager
- e-Manual

e-Manual "Installing the Laser MFP Drivers and MF Toolbox"

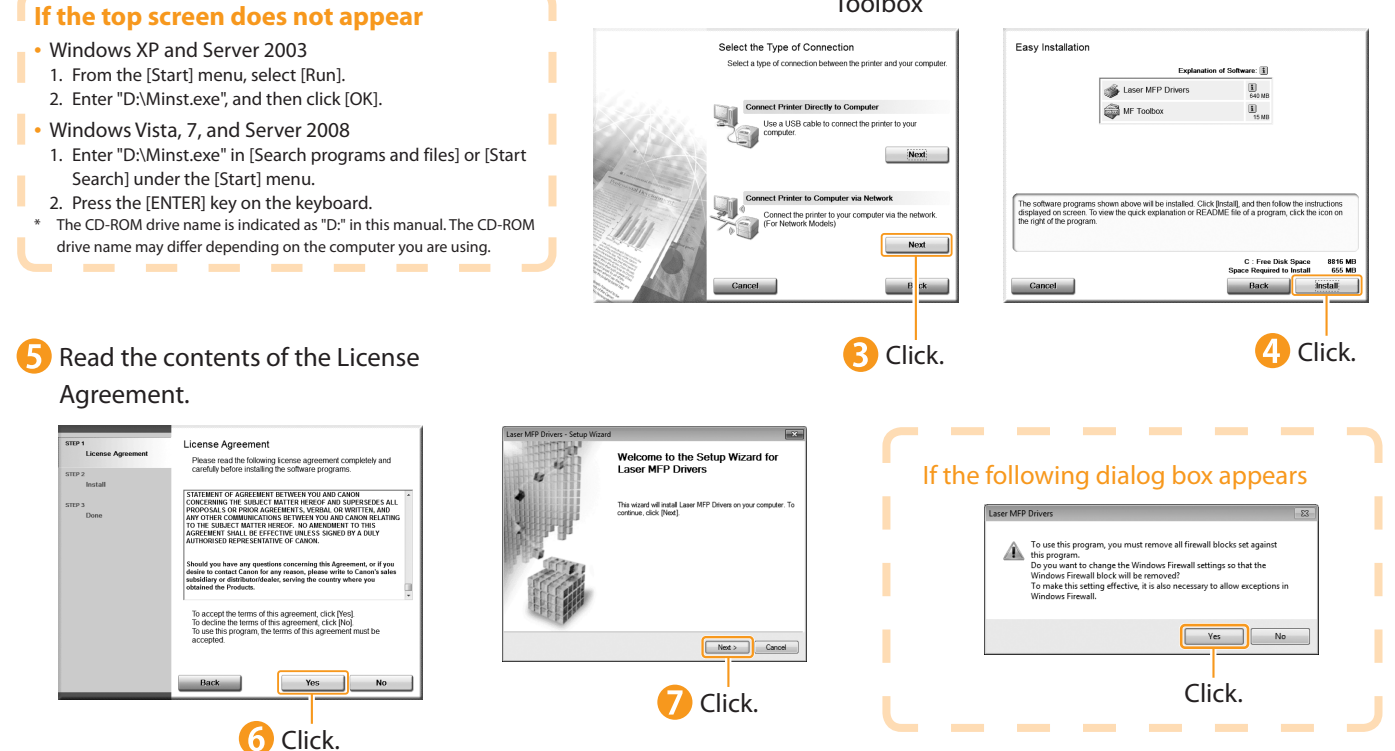

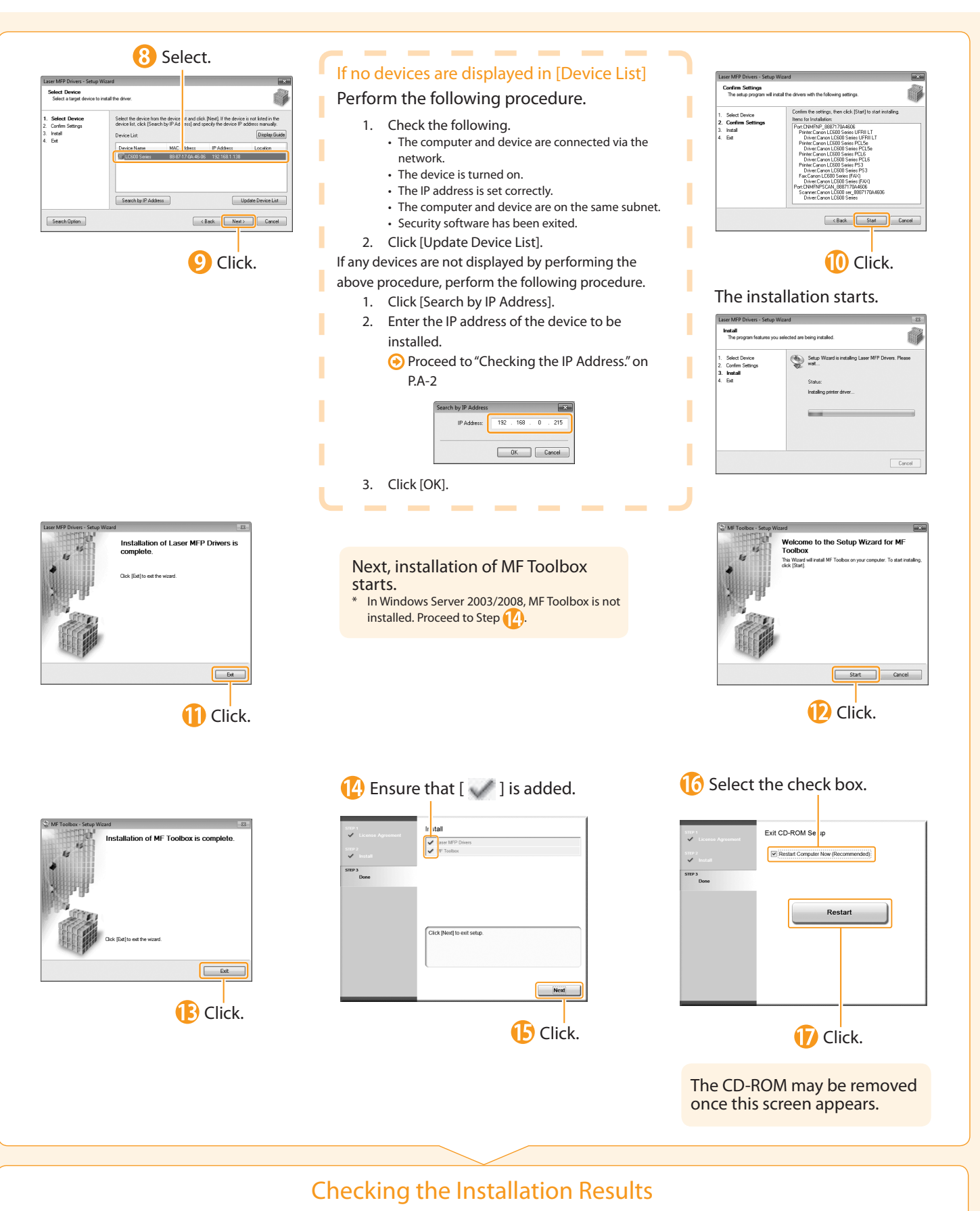

**⊕ P. [25](#page-24-0)** 

## Installing with USB Connection

3

Configuring and Connecting the Fax

•Connect the USB cable after installing the software.

<span id="page-22-0"></span>Installing the Machine

Preface

2

1

•Ensure that the power of the machine is turned on when connecting the USB cable.

To use Printer Driver other than UFRII through the USB connection

You need to change the machine setting beforehand. Choose the PDL (Printer Driver) that you want to use and follow the procedures shown below. Press [ © ](Menu) → <System Settings> → <Select PDL (Plug-n-Play)> → <USB> → Select the PDL (Printer Driver) that you want to use \*The appropriate Printer Driver differs according to your machine.

onnecting to a Computer and

Appendix

Installing the Drivers

4

### **1** Turn on the computer, and then log on as a user with administrative privileges.

If you have already logged on, exit all applications which are running.

### 2. Install the Laser MFP Drivers and MF Toolbox.

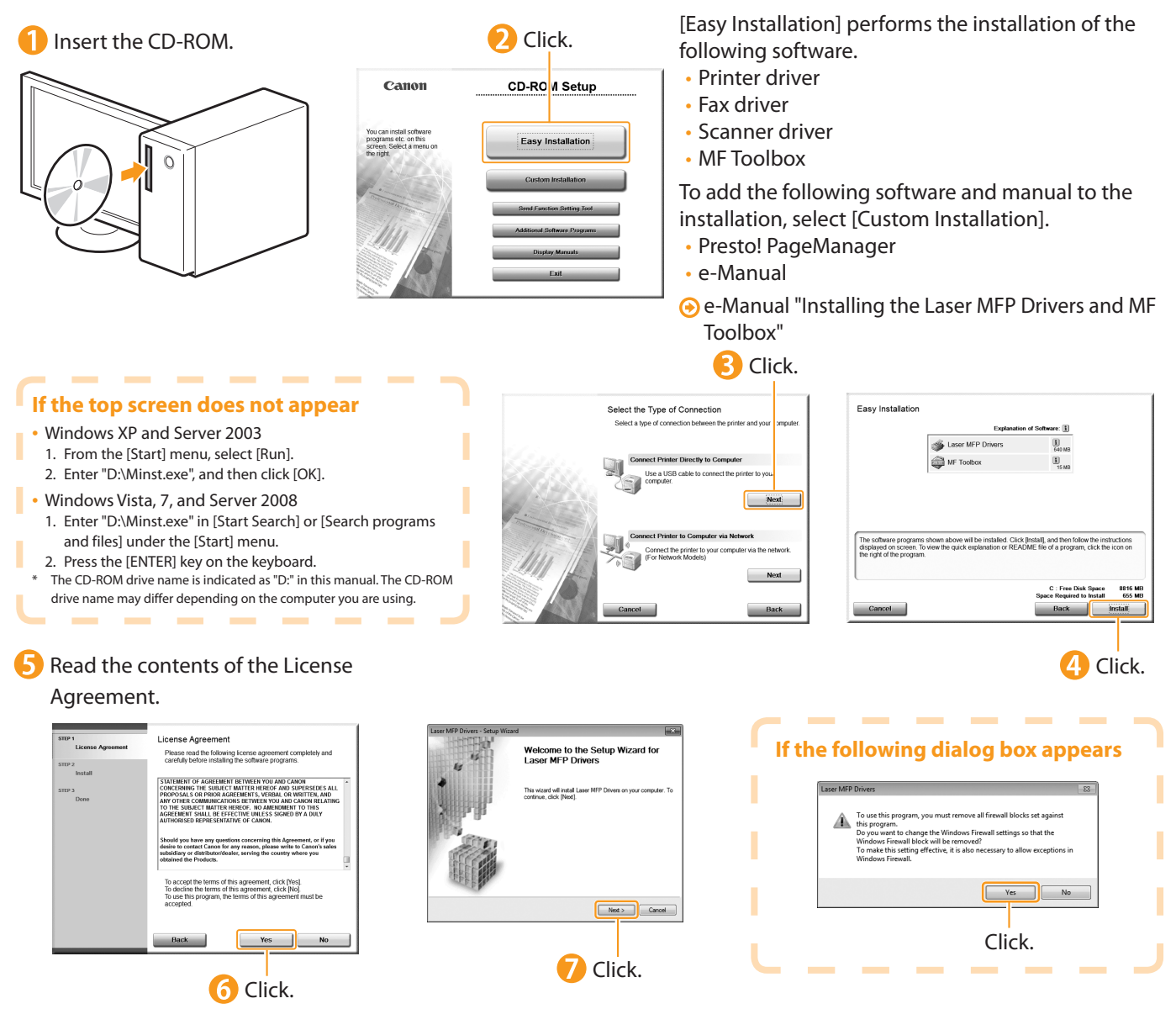

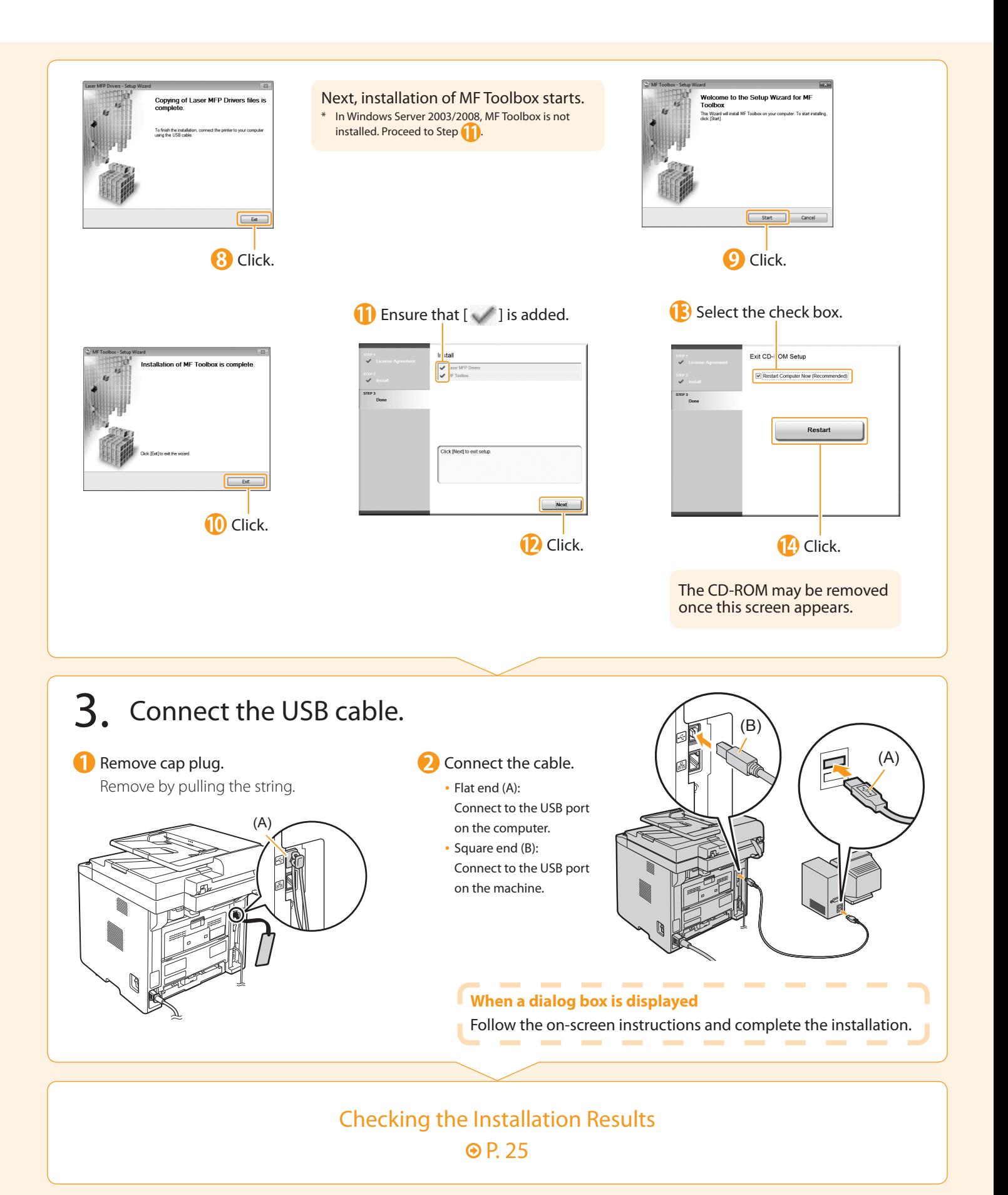

Preface

2

1

# <span id="page-24-0"></span>Checking the Installation Results

Configuring and Connecting the Fax

Connecting to a Computer and Installing the Drivers

Appendix

4

Ensure that the Laser MFP Drivers and MF Toolbox are installed correctly. Ensure that the icons for the installed software are added as follows. Refer to the "User Software CD-ROM" (P. [4](#page-3-0)) for the functions of each software.

3

![](_page_24_Picture_257.jpeg)

#### **How to Use the Online Help**

r

г

٠

In the Online Help, all the functions of the driver software and information about options are included. If you want to view descriptions of the functions and settings immediately when using the driver software, make use of the Online Help. ï

 $\sim$  $\sim$ 

![](_page_24_Picture_258.jpeg)

Г Ľ

T,

ï

## <span id="page-25-0"></span>Using the e-Manual

#### Page configuration of the e-Manual

When you start the e-Manual, the screen below is displayed.

![](_page_25_Figure_3.jpeg)

# <span id="page-26-0"></span>Checking the IP Address

3

Configuring and Connecting the Fax

Connecting to a Computer and Installing the Drivers

**Appendix** 

 $\left( 4 \right)$ 

Installing the Machine

Preface

2

1

![](_page_26_Picture_271.jpeg)

# If You Want to Uninstall the Installed Software

If you do not need the printer driver, fax driver, scanner driver, or MF Toolbox, you can uninstall them with the following procedure.

### 1. Confirm the following points.

- You must have administrative privileges on the computer
- You should have the installation software (in case you want to re-install the drivers)
- You have closed all applications on your computer

### 2. Delete the software.

\* If your machine is connected to a computer via the WSD network, you may not uninstall the drivers or software following the procedures below. Refer to "Uninstalling the Software" in the e-Manual to install Laser MFP Drivers.

#### For the printer/fax/scanner driver

**From the [Start] menu, click [(All) Programs]**  $\rightarrow$  **[Canon]**  $\rightarrow$ [LC600 Series] → [Uninstall Drivers].

![](_page_27_Picture_10.jpeg)

#### For MF Toolbox

![](_page_27_Picture_12.jpeg)

### Contacting the Service Center

3

Installing the Machine

When you have a problem with your machine and you cannot solve it even if you refer to the manuals or online help, please contact our Canon Authorized Service Facilities or the Canon Customer Care Center at 1-800-OK-CANON between the hours of 8:00 A.M. to 8:00 P.M. EST for U.S.A. and 9:00 A.M. to 8:00 P.M. EST for Canada Monday through Friday. Canadian customer support is available on-line at www.canon.ca or by calling 1-800-OK-CANON Monday through Friday from 9:00 A.M. to 8:00 P.M. EST

Connecting to a Computer and Installing the Drivers

**Appendix** 

4

Configuring and Connecting the Fax

#### Disclaimers

Preface

2

1

The information in this document is subject to change without notice.

CANON INC. MAKES NO WARRANTY OF ANY KIND WITH REGARD TO THIS MATERIAL, EITHER EXPRESS OR IMPLIED, EXCEPT AS PROVIDED HEREIN, INCLUDING WITHOUT LIMITATION, THEREOF, WARRANTIES AS TO MARKETABILITY, MERCHANTABILITY, FITNESS FOR A PARTICULAR PURPOSE OF USE OR NON-INFRINGEMENT. CANON INC. SHALL NOT BE LIABLE FOR ANY DIRECT, INCIDENTAL, OR CONSEQUENTIAL DAMAGES OF ANY NATURE, OR LOSSES OR EXPENSES RESULTING FROM THE USE OF THIS MATERIAL.

#### Copyright

© 2012 by Canon Inc. All rights reserved.

No part of this publication may be reproduced, transmitted, transcribed, stored in a retrieval system, or translated into any language or computer language in any form or by any means, electronic, mechanical, magnetic, optical, chemical, manual, or otherwise, without the prior written permission of Canon Inc.

#### **Trademarks**

Canon, the Canon logo, and LASER CLASS are registered trademarks of Canon Inc. in the United States and may also be trademarks or registered trademarks in other countries.

Microsoft, Windows, Windows Vista and Windows Server are either registered trademarks or trademarks of Microsoft Corporation in the United States and/or other countries.

All other product and brand names are registered trademarks, trademarks or service marks of their respective owners.

### Memo

### Memo

![](_page_31_Picture_0.jpeg)

**CANON INC.** 30-2, Shimomaruko 3-chome, Ohta-ku, Tokyo 146-8501, Japan

**CANON MARKETING JAPAN INC.** 16-6, Konan 2-chome, Minato-ku, Tokyo 108-8011, Japan

**CANON U.S.A., INC.** One Canon Plaza, Lake Success, NY 11042, U.S.A.

**CANON EUROPA N.V.** Bovenkerkerweg, 59-61, 1185 XB Amstelveen, The Netherlands

**CANON CHINA CO. LTD.** 15F Jinbao Building No.89, Jinbao Street, Dongcheng District, Beijing 100005, PRC

**CANON SINGAPORE PTE LTD** 1 HarbourFront Avenue, #04-01 Keppel Bay Tower, Singapore 098632 **CANON AUSTRALIA PTY LTD**

1 Thomas Holt Drive, North Ryde, Sydney NSW 2113, Australia

**CANON GLOBAL WORLDWIDE SITES**

http://www.canon.com/

![](_page_31_Picture_10.jpeg)